# Shabbguide<br>Starta här MFC-8890DW **Snabbguide**

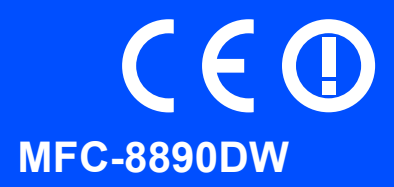

Läs denna snabbguide för korrekt inställning och installation innan du använder maskinen. Besök<http://solutions.brother.com/>för att läsa snabbguiden på andra språk.

## *O* VIKTIGT

#### **Anslut INTE gränssnittskabeln ännu.**

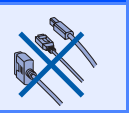

### **1 Packa upp maskinen och kontrollera komponenterna** Τ T

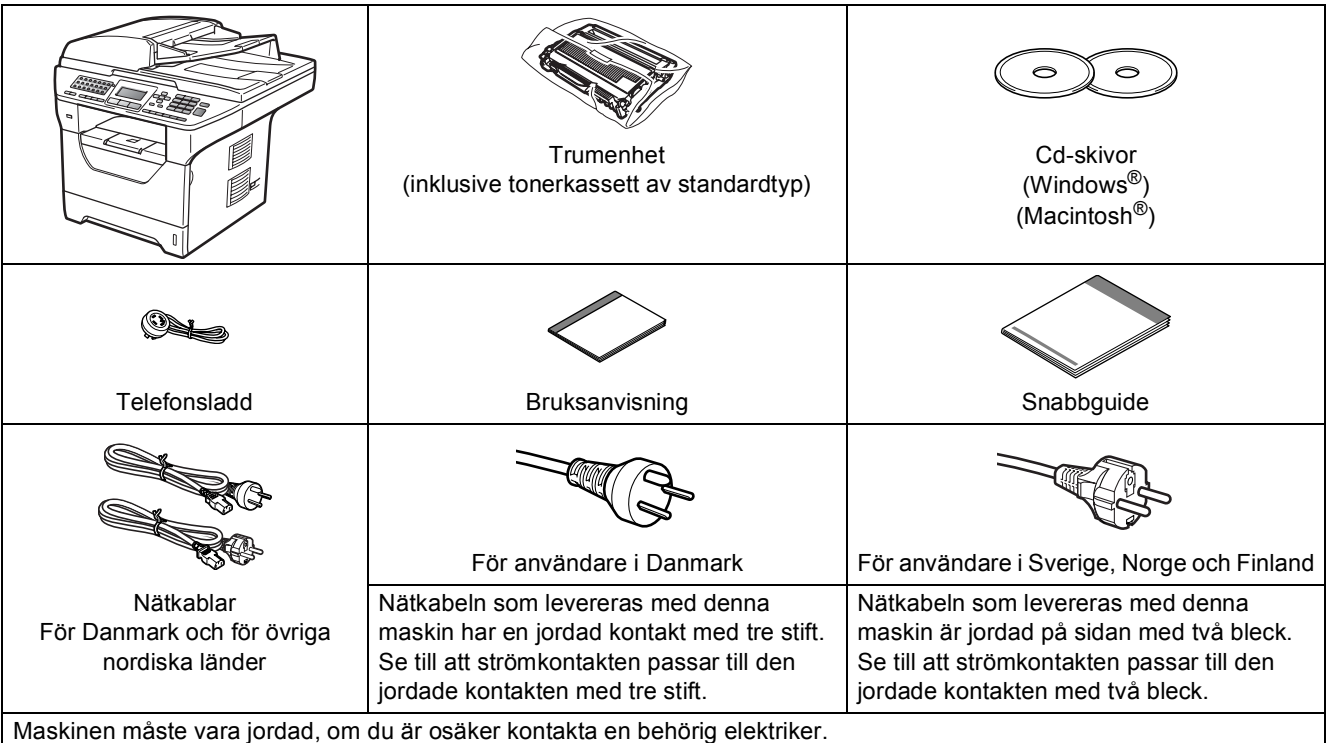

#### **A VARNING**

**Plastpåsar används vid förpackningen av maskinen. För att undvika risk för kvävning skall dessa påsar förvaras oåtkomligt för spädbarn och större barn.**

#### **Obs**

- *Vilka komponenter som finns i kartongen kan variera mellan olika länder.*
- *Spara allt förpackningsmaterial och kartongen om du av någon anledning måste transportera maskinen.*
- *Gränssnittskabeln är inte ett standardtillbehör. Köp en lämplig gränssnittskabel för gränssnittet som ska användas (USB-, parallell- eller nätverkskabel).*
- *Försäkra dig om att den tillhandahållna kontakten ansluts till ett standard strömuttag som är jordat på korrekt sätt genom en standard nätanslutningen. Icke jordad utrustning kan orsaka stötar och elektroniska störningar.*

#### *USB-kabel*

- *Se till att du använder en USB 2.0-kabel (typ A/B) som inte är längre än två meter.*
- *Anslut INTE gränssnittskabeln ännu. Gränssnittskabeln skall anslutas under MFL-Pro-installationen.*
- *När du använder en USB-kabel ska du kontrollera att den ansluts till USB-porten på datorn och inte till en USB-port på ett tangentbord eller en icke strömförsörjd USB-hubb.*

#### *Parallellkabel*

*Använd INTE en parallell gränssnittskabel som är längre än två meter. Använd en skärmad parallellkabel som är IEEE 1284-kompatibel.*

#### *Nätverkskabel*

*Använd en rak, partvinnad Category 5-kabel (eller högre) för 10BASE-T eller 100BASE-TX Fast Ethernet nätverk.*

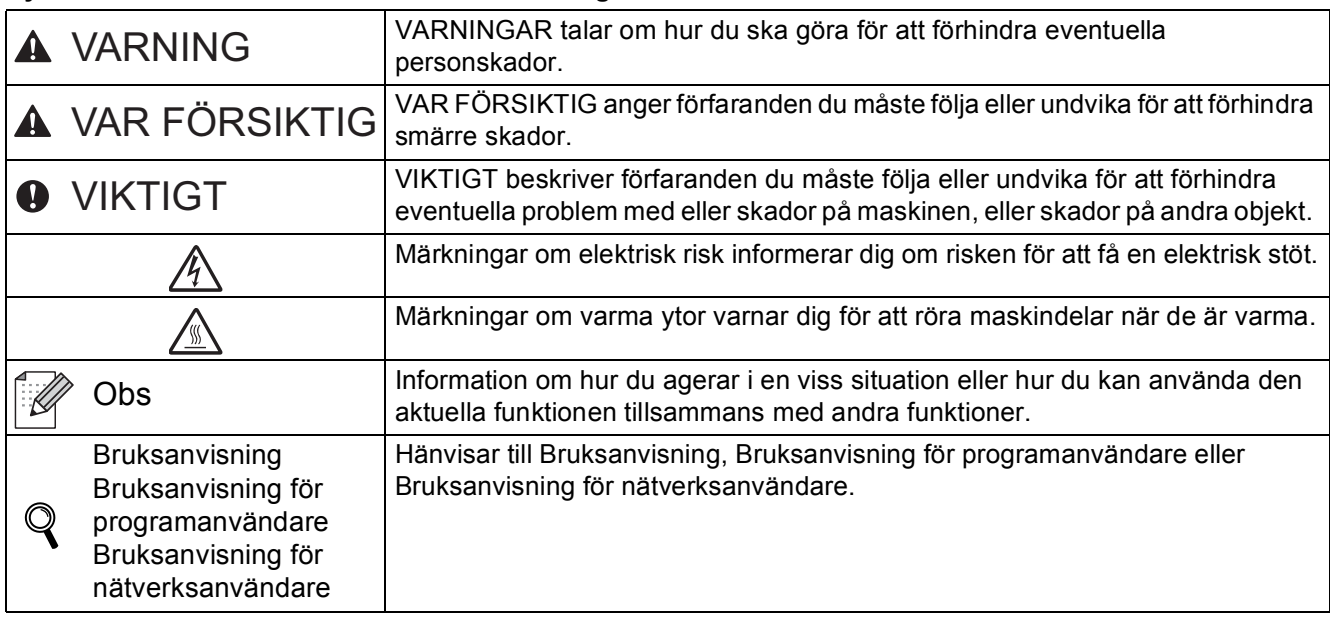

#### **Symboler som används i denna bruksanvisning**

### **CAUTION VAR FÖRSIKTIG**

När du flyttar maskinen ska du ta tag i handtagen som finns under skannern. Bär INTE maskinen genom att hålla i dess undersida.

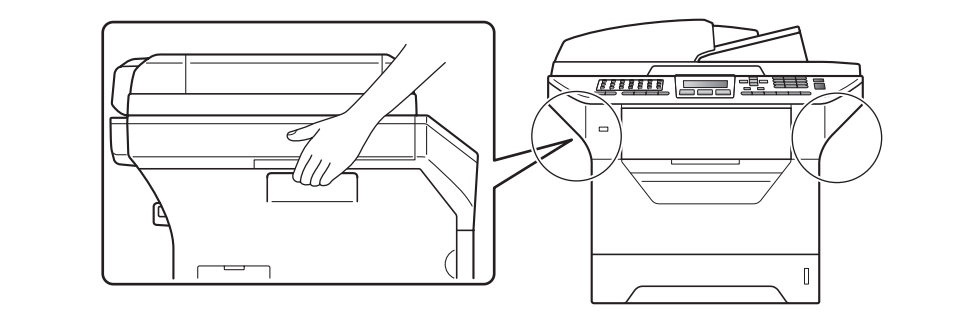

#### **Obs**

#### *Bevara det minsta avståndet runt maskinen så som bilden visar.*

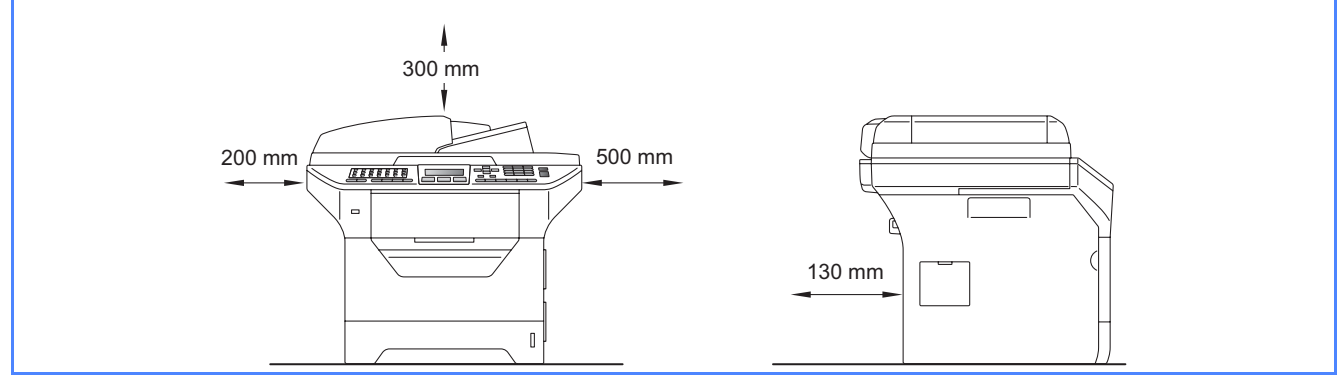

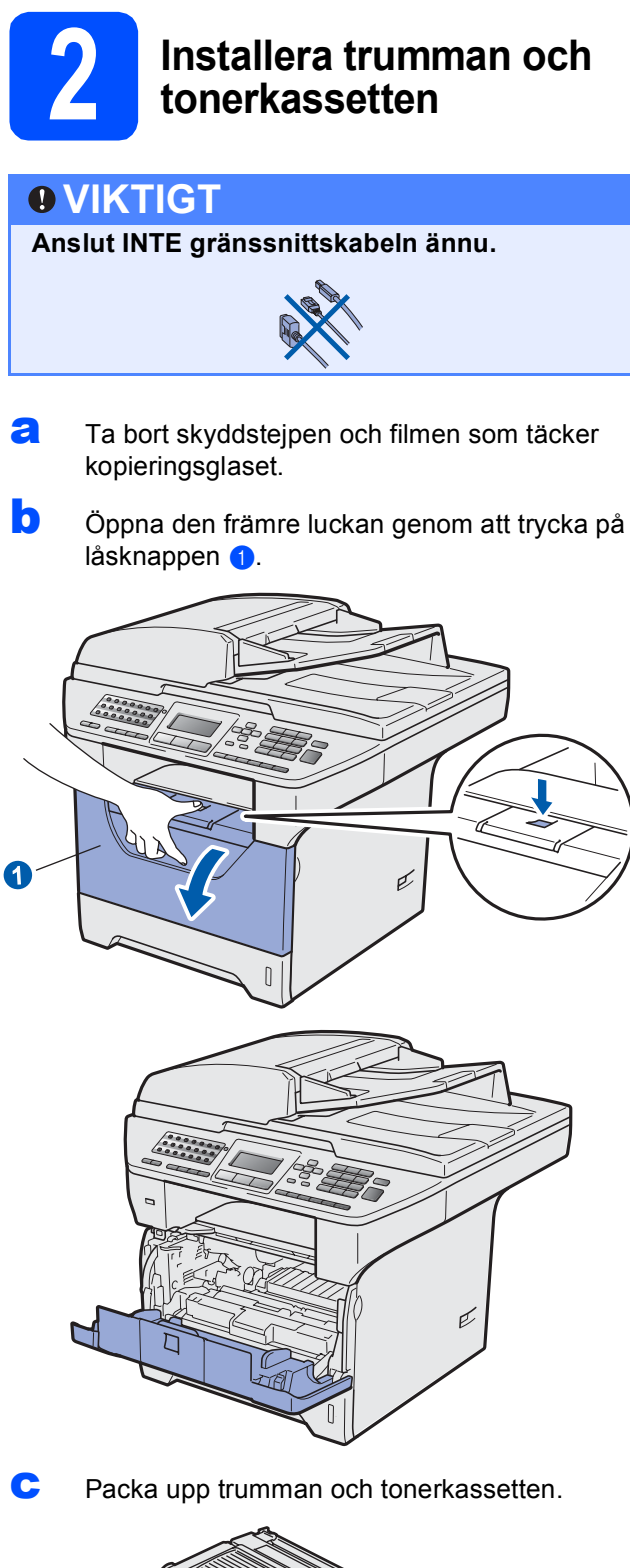

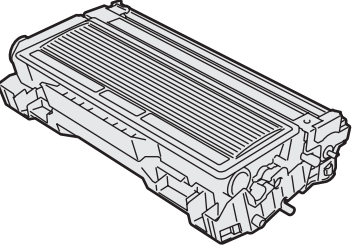

**d** Skaka dem försiktigt från sida till sida flera gånger för att fördela tonerpulvret jämnt inuti kassetten.

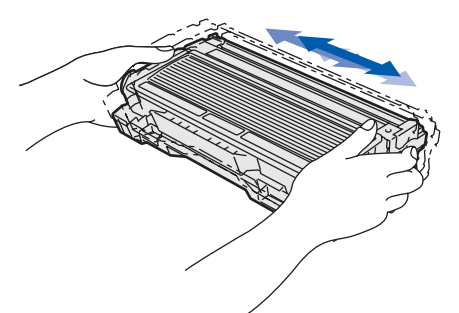

e Tryck in trumman i maskinen tills den klickar på plats.

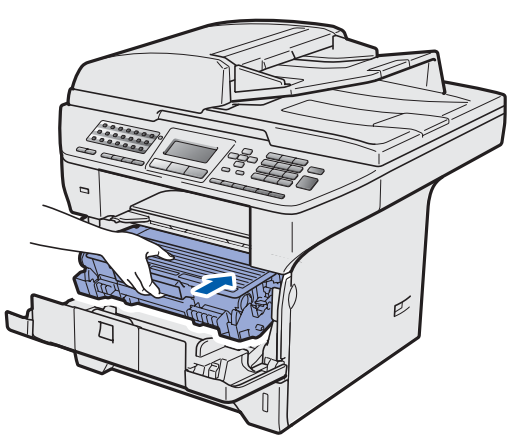

f Stäng maskinens främre lucka.

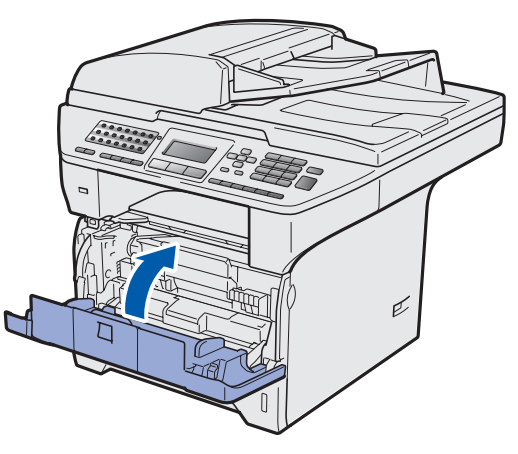

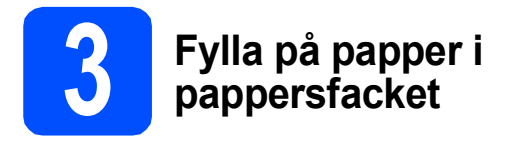

**a** Dra ut pappersfacket helt ur maskinen.

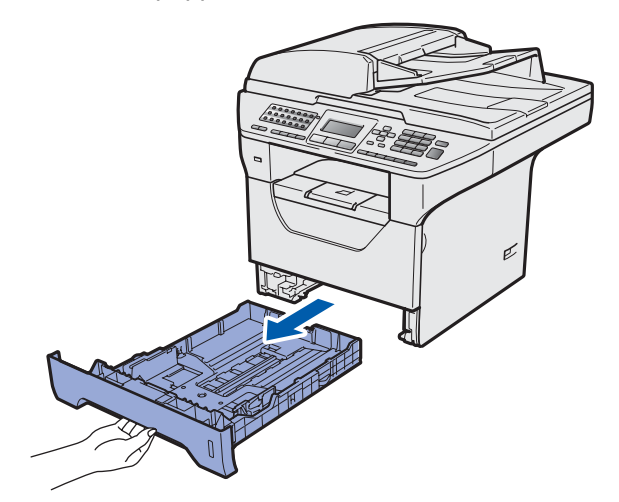

**b** Tryck ned den blå spärren till pappersguiderna **a** och anpassa pappersguiderna efter den pappersstorlek som du använder. Kontrollera att guiderna sitter ordentligt i skårorna.

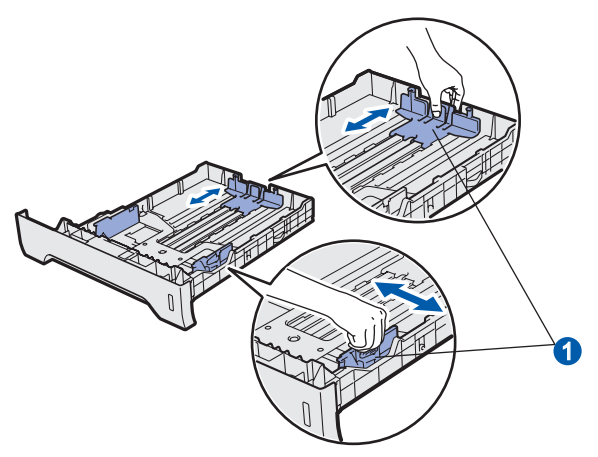

C Om du luftar pappersarken väl minskar du risken för pappersstopp i maskinen.

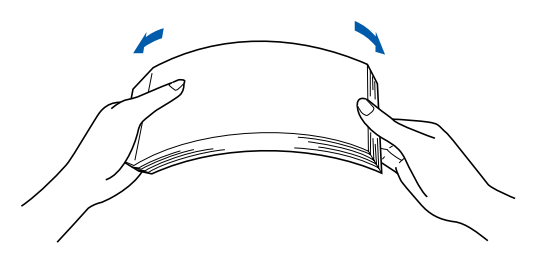

d Lägg papper i facket och se till att det inte överstiger markeringen för högsta tillåtna arkhöjd **a.** Den sida du vill skriva på ska vara vänd nedåt.

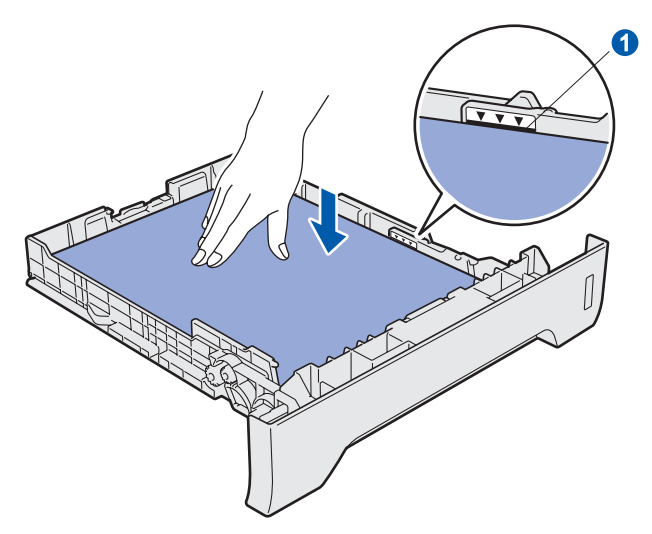

#### *<u>OVIKTIGT</u>*

**Kontrollera att pappersguiderna rör papperets sidor så att det matas korrekt.**

- e Sätt tillbaka pappersfacket ordentligt i maskinen. Kontrollera att det är ordentligt isatt i maskinen.
- f Vik upp stödfliken a så att pappret inte glider av utmatningsfacket med textsidan nedåt.

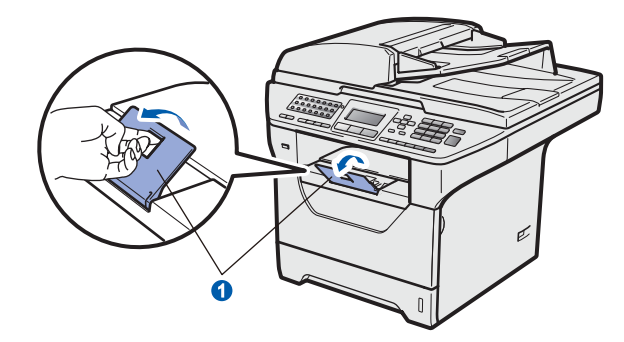

<span id="page-5-0"></span>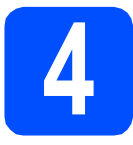

#### **4 Lossa skannerlåset**

Tryck spaken  $\bigcirc$  i anvisad riktning för att låsa upp skannern.

(Den grå skannerlåsspaken sitter till vänster på baksidan, under maskinens lock  $\left( \frac{2}{2} \right)$ .

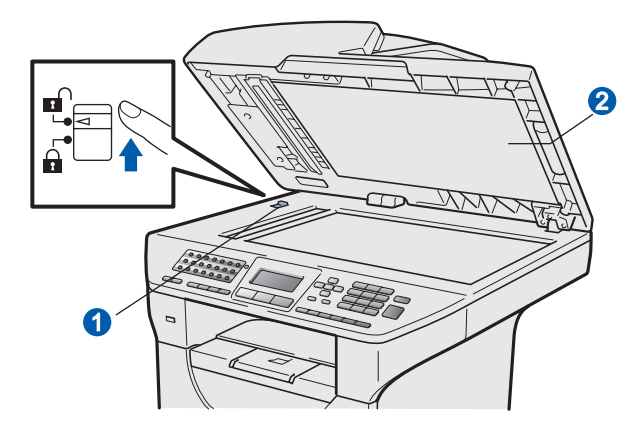

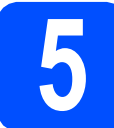

#### **5 Ansluta nätkabeln och telefonsladden**

#### **O VIKTIGT**

**Anslut INTE gränssnittskabeln ännu.** 

**a** Kontrollera att maskinens strömbrytare är avstängd. Anslut nätkabeln till maskinen.

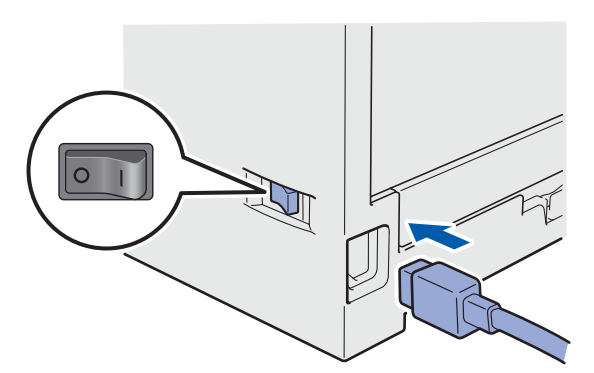

**b** Anslut nätkabeln till ett eluttag. Slå på strömbrytaren.

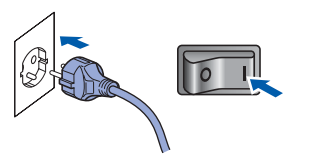

c Anslut telefonsladden. Anslut den ena änden av telefonsladden till uttaget på maskinen som är märkt **LINE** och den andra änden till ett vägguttag.

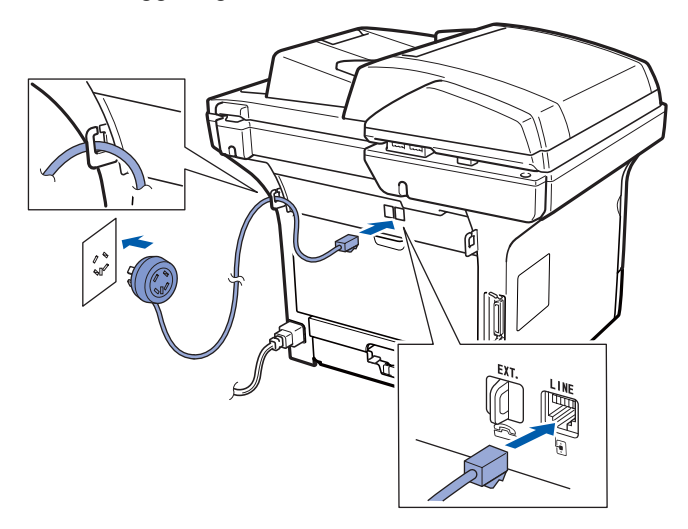

#### **VIKTIGT**

**Telefonsladden MÅSTE vara ansluten till det uttag på maskinen som är märkt LINE.**

#### **A VARNING**

**Maskinen måste ha en jordad kontakt.**

**Eftersom maskinen jordas via vägguttaget kan du skydda dig från potentiellt farliga elektriska förhållanden i telenätet genom att ha nätkabeln ansluten. Du kan även skydda dig när du flyttar maskinen genom att först koppla bort telefonsladden och sedan nätkabeln.**

#### **Obs**

*Om du har en extern telefon ansluten till samma telefonlinje ska den anslutas så som visas nedan.*

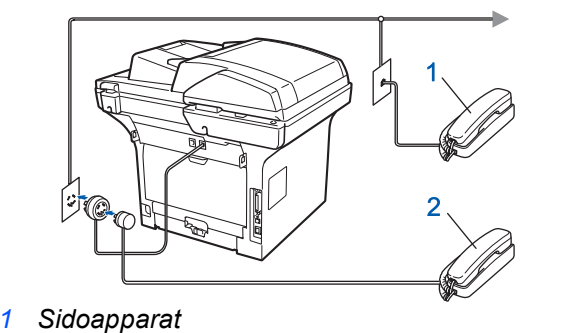

*2 Extern telefon*

#### **Obs**

*Om du har en extern telefonsvarare ansluten till samma telefonlinje ska den anslutas så som visas nedan.*

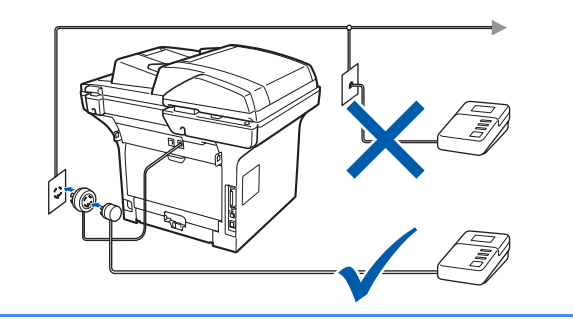

*Ställ in mottagningsläget på Ext:Tel/Tsv*  $\mathbb{Q}$ *om du har en extern telefonsvarare. Se* [Välj](#page-7-0)  [ett mottagningsläge](#page-7-0) *på sidan 8. Mer information finns under* Ansluta till en extern TSV (telefonsvarare) *i kapitel 7 i*  Bruksanvisningen*.*

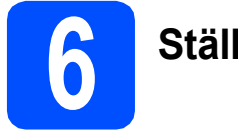

### **6 Ställa in land**

Du måste ställa in land så att maskinen fungerar med de lokala telefonlinjerna i landet.

- **a** Kontrollera att strömmen är påslagen genom att ansluta nätkabeln och slå på strömbrytaren.
- <span id="page-6-1"></span>**b** Tryck på **eller** voch välj land (Norge, Sverige, Suomi, Danmark eller Others).

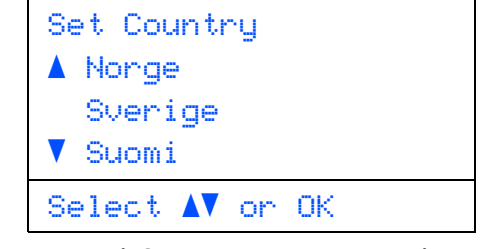

Tryck på **OK** när rätt land visas på LCD-skärmen.

**C** LCD-skärmen uppmanar dig att kontrollera landet igen.

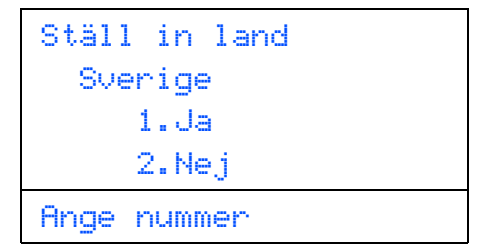

d Tryck på **1** och gå till steg [e](#page-6-0) om rätt land visas på LCD-skärmen.

—ELLER—

Tryck på **2** och gå tillbaka till steg [b](#page-6-1) om du vill välja land igen.

<span id="page-6-0"></span>**e** Maskinen startas om automatiskt efter det att Accepterat visats på LCD-skärmen i två sekunder. Efter omstarten visas Var god vänta på LCD-skärmen.

#### **Obs**

*Om Skanner låst visas på LCD-skärmen ska du genast lossa skannerlåset och trycka på Stop/Exit. (se* [Lossa skannerlåset](#page-5-0) *på sidan 6).*

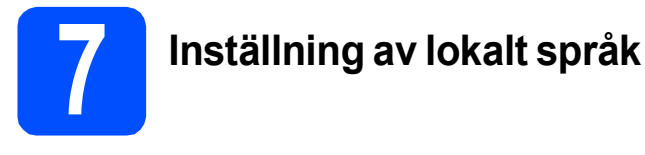

Skärmspråket kan ställas in på Norska, Svenska, Danska, Finska och Engelska.

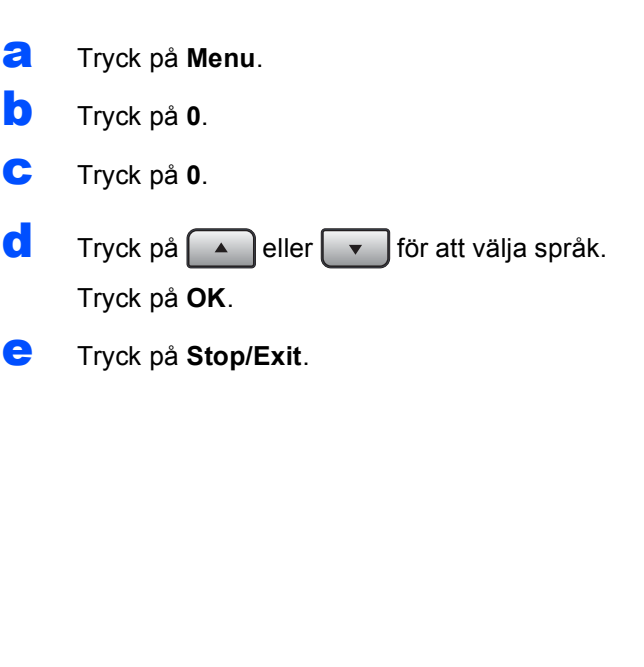

<span id="page-7-0"></span>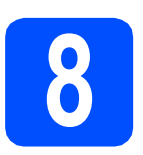

## **8 Välj ett mottagningsläge**

Det finns fyra olika mottagningslägen: Endast fax, Fax/Tel, Manuell och Ext:Tel/Tsv.

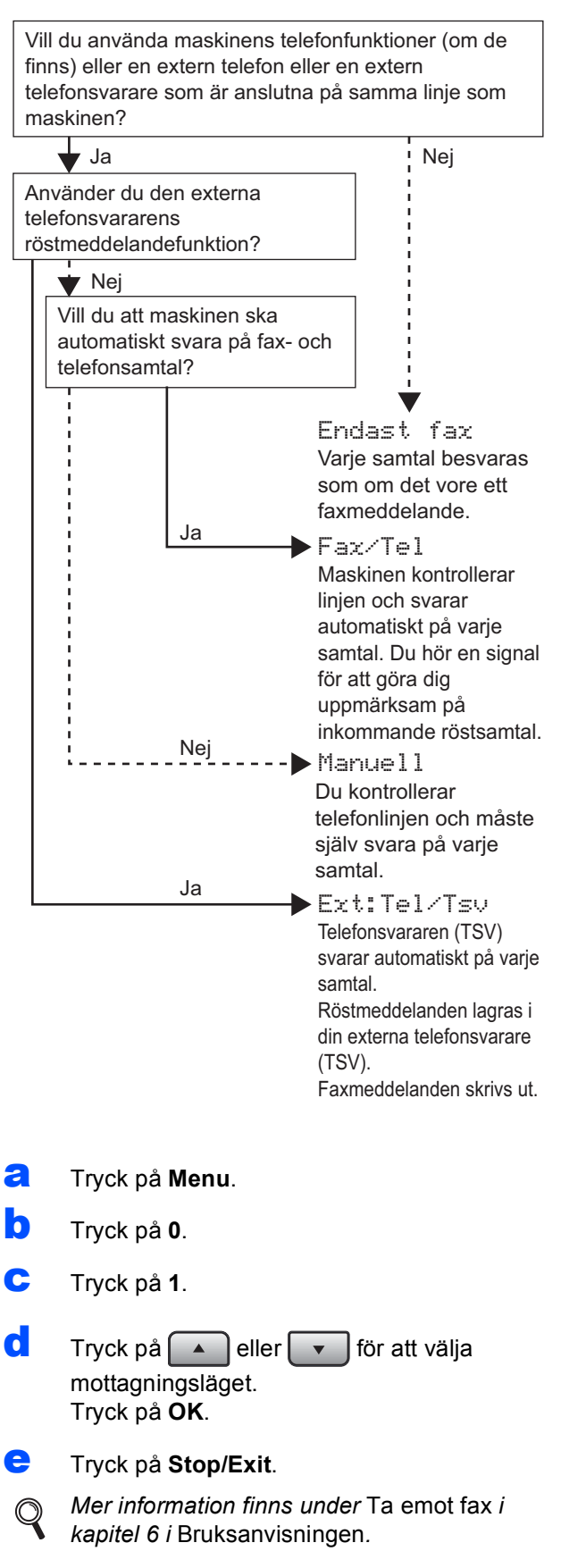

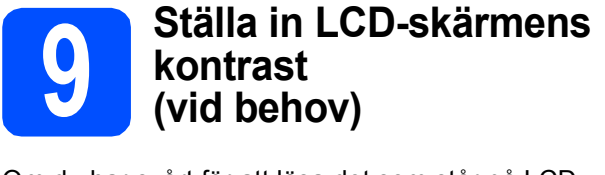

Om du har svårt för att läsa det som står på LCDskärmen kan du försöka att ändra kontrastinställningen.

- a Tryck på **Menu**.
- b Tryck på **1**.
- c Tryck på **7**.
- $\overline{\text{C}}$  Tryck på  $\rightarrow$  om du vill öka kontrasten. —ELLER—

Tryck på  $\left\lceil \cdot \right\rceil$  om du vill minska kontrasten. Tryck på **OK**.

e Tryck på **Stop/Exit**.

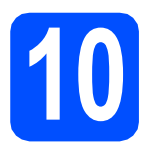

### **10 Ställa in datum och tid**

Maskinen visar tiden, och om du ställer in Fax-ID kommer datum och tid att läggas till för varje fax som skickas.

- a Tryck på **Menu**.
- b Tryck på **0**.
- c Tryck på **2**.
- **d** Ange de två sista siffrorna i årtalet med de kombinerade siffer- och bokstavsknapparna och tryck på **OK**.

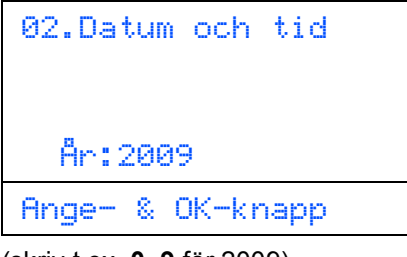

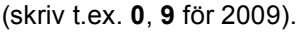

e Ange månad med två siffror med de kombinerade siffer- och bokstavsknapparna och tryck på **OK**.

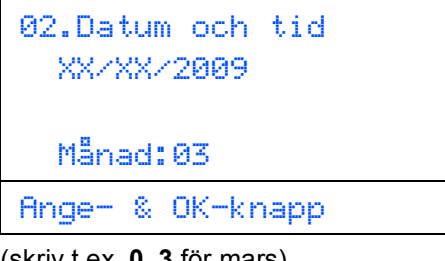

- (skriv t.ex. **0**, **3** för mars).
- f Ange dag med två siffror med de kombinerade siffer- och bokstavsknapparna och tryck på **OK**.

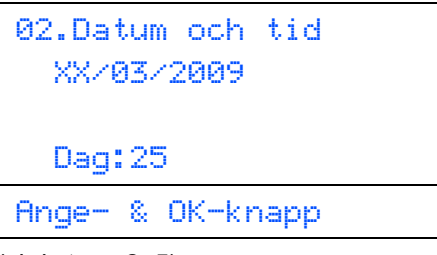

(skriv t.ex. **2**, **5**).

**g** Ange tiden med de kombinerade siffer- och bokstavsknapparna i 24-timmarsformat och tryck på **OK**.

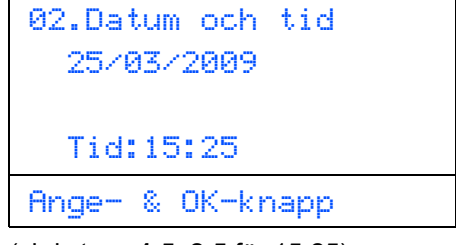

(skriv t.ex. **1 5**, **2 5** för 15.25).

h Tryck på **Stop/Exit**.

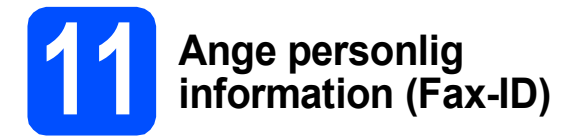

Du bör lagra ditt namn och faxnummer så att de läggs till på samtliga sidor du faxar.

- <span id="page-9-0"></span>a Tryck på **Menu**.
- b Tryck på **0**.
- c Tryck på **3**.
- **C** Ange ditt faxnummer (högst 20 siffror) med de kombinerade siffer- och bokstavsknapparna och tryck på **OK**.

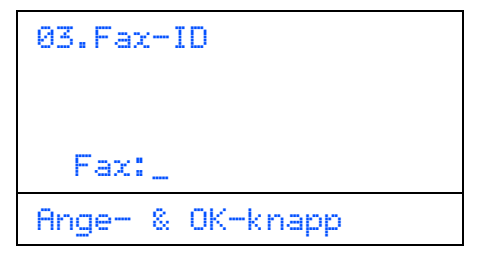

e Ange ditt telefonnummer (högst 20 siffror) med de kombinerade siffer- och bokstavsknapparna och tryck sedan på **OK**. Om du har samma telefon- och faxnummer, ange samma nummer igen.

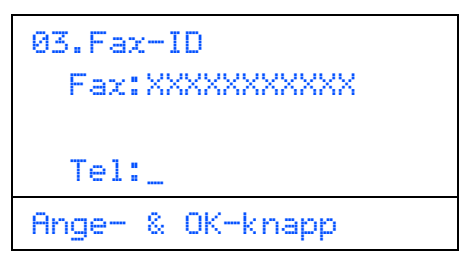

 $\mathbf f$  Ange ditt namn (upp till 20 tecken) med de kombinerade siffer- och bokstavsknapparna och tryck på **OK**.

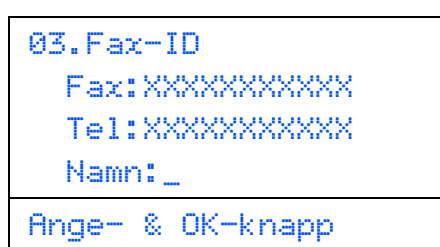

#### **Obs**

- *Ange ditt namn med hjälp av tabellen nedan.*
- *Om du vill skriva ett tecken som motsvarar samma knapp som det föregående tecknet trycker du på för att flytta markören åt höger.*
- *Om du skrivit fel bokstav och vill ändra den, tryck på*  $\left\lceil \frac{4}{3} \right\rceil$  *eller*  $\left\lceil \frac{4}{3} \right\rceil$  *för att flytta markören till den felaktiga bokstaven och tryck sedan på Clear/Back.*

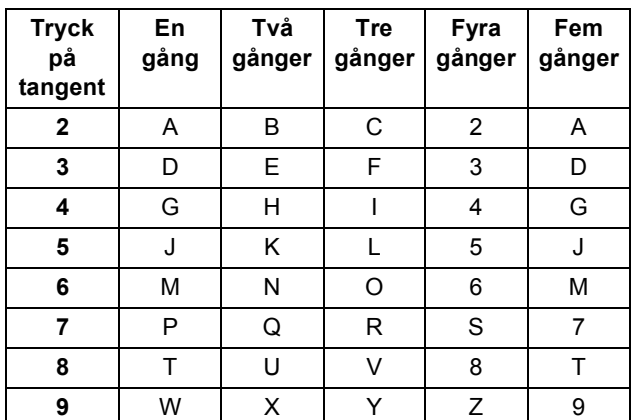

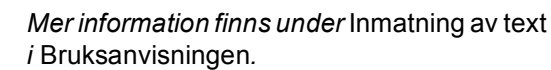

#### g Tryck på **Stop/Exit**.

#### **Obs**

*Om du gör fel och vill starta från början, tryck på Stop/Exit och gå tillbaka till steg* [a](#page-9-0)*.*

# **12 Faxöverföringsrapport**

Din Brother-maskin kan skriva ut en överföringsrapport som kan användas som bekräftelse på att du skickat ett fax. Denna rapport visar namn eller faxnummer för mottagande fax, datum, tid och överföringstiden, antalet skickade sidor och om överföringen lyckades eller inte. Om du vill använda funktionen överföringsrapport se kapitel 11 *Skriva ut rapporter* i *Bruksanvisningen*.

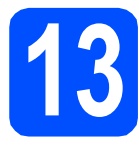

### **13 Ställ in typ av telefonlinje**

Om du ansluter maskinen till en telefonlinje med en växel (PABX eller PBX) eller ISDN för att sända och ta emot fax, måste du ändra typ av telefonledning genom att utföra stegen som följer.

- a Tryck på **Menu**.
- b Tryck på **0**.
- c Tryck på **5**.
- **d** Tryck på  $\fbox{\textcircled{{\star}}}$  eller  $\fbox{\textcircled{{\star}}}$  för att välja Telefonväxel, ISDN eller Normal.

#### Tryck på **OK**.

- Gör ett av följande:
- Om du väljer ISDN eller Normal, gå till steg [h](#page-10-0).
- Om du väljer Telefonväxel ska du gå till steg [e](#page-10-1).
- <span id="page-10-1"></span>Gör ett av följande:
	- Om du vill ändra aktuellt prefixnummer trycker du på **1** och går till steg [f](#page-10-2).
	- Om du inte vill ändra nuvarande prefixnummer, tryck på **2** och gå till steg [h](#page-10-0).

#### **Obs**

*Standardinställningen är "!". När du trycker på Tel/R visas "!" på LCD-skärmen.*

<span id="page-10-2"></span>f Ange ditt prefixnummer (högst 5 siffror) med de kombinerade siffer- och bokstavsknapparna och tryck på **OK**.

#### **Obs**

*Du kan använda siffrorna 0 till 9, #,* l *och !. (tryck på Tel/R om du vill visa "!").* 

*Du kan inte använda ! med någon annan siffra eller tecken.*

*Om ditt telefonsystem kräver ett TBC (timed break recall) trycker du på Tel/R för att ange avbrottet.*

**g** Tryck på  $\left[ \begin{array}{c} \bullet \\ \bullet \end{array} \right]$  eller  $\left[ \begin{array}{c} \bullet \\ \bullet \end{array} \right]$  för att välja På eller Alltid and press **OK**.

#### **Obs**

- *Om du väljer På kommer du att nå en extern linje om du trycker på Tel/R (LCD-skärmen visar "!").*
- *Om du väljer Alltid kan du nå en extern linje utan att trycka på Tel/R.*

<span id="page-10-0"></span>h Tryck på **Stop/Exit**.

#### **Obs**

#### *PBX och TRANSFER*

*Maskinen är inledningsvis inställd på Normal, vilket gör att maskinen kan ansluta till det allmänna telefonnätet. På många kontor används ett centralt telefonsystem eller en automatisk telefonväxel (PABX). Maskinen kan anslutas till de flesta automatiska telefonväxlar (PABX eller PBX). Maskinens återuppringningsfunktion har enbart stöd för timed break recall (TBR). TBR fungerar med de flesta automatiska telefonväxelsystem (PABX eller PBX) och gör att du kan ansluta till en extern linje och koppla samtal till en annan anknytning. Funktionen fungerar när du trycker på Tel/R.*

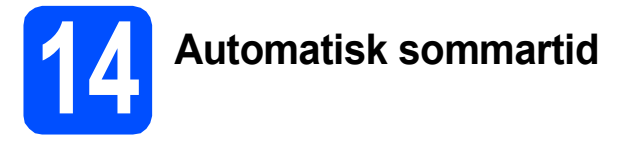

Du kan ställa in maskinen så att den automatiskt växlar mellan sommar- och vintertid. Den ställer fram sig en timma på våren och drar tillbaka sig en timma på hösten.

- a Tryck på **Menu**.
- b Tryck på **1**.
- c Tryck på **4**.
- d Tryck på eller við för att välja På (eller Av). Tryck på **OK**.
- e Tryck på **Stop/Exit**.

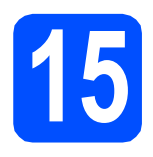

### **15 Välj din anslutningstyp**

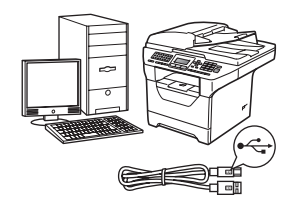

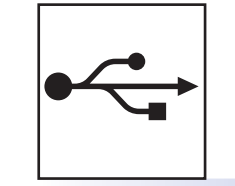

## **För användare av USB-gränssnitt**

Windows<sup>®</sup>, gå till [sidan 14](#page-13-0) Macintosh<sup>®</sup>, gå till [sidan 18](#page-17-0)

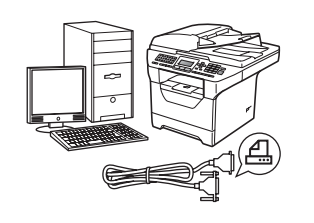

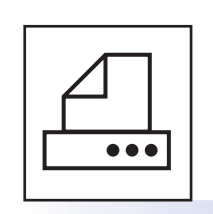

### **För parallell gränssnittskabel**

Windows®, gå till [sidan 20](#page-19-0)

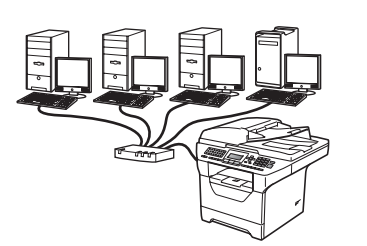

# **För trådbundet nätverk**

Windows<sup>®</sup>, gå till [sidan 24](#page-23-0) Macintosh<sup>®</sup>, gå till [sidan 28](#page-27-0)

**Läs om Windows Server® 2003/ 2008 i** *Bruksanvisning för nätverksanvändare* **på cdskivan.**

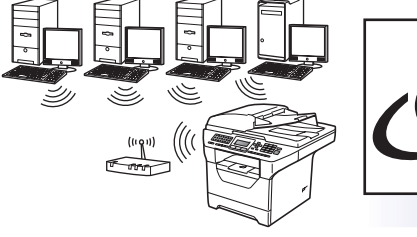

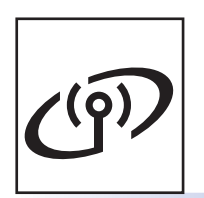

### **För trådlöst nätverk**

Windows® och Macintosh®, gå till [sidan 30](#page-29-0)

Parallell **Windows**® **Windows**

**Parallell**

**Windows**

**®**

**Macintosh**

**®**

**USB**

**Windows Windows® Trådbundet nätverk** Trädbundet nätverk Macintosh<sup>®</sup> **Macintosh**

> **Windows** Windows<sup>®</sup>

**Macintosh Macintosh®** 

13

**Trådlöst nätverk**

Trådlöst nätverk

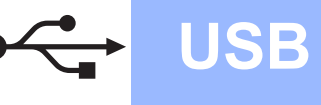

#### <span id="page-13-0"></span>**För användare av USB-gränssnitt (Windows® 2000 Professional/XP/XP Professional x64 Edition/ Windows Vista®)**

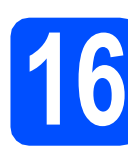

### **16 Innan du installerar**

**a** Kontrollera att din dator är PÅ och att du är inloggad med administratörsrättigheter.

#### **O** VIKTIGT

- **Anslut INTE USB-kabeln ännu.**
- **Stäng eventuella program som är igång.**
- **Kontrollera att det inte sitter något USBminne i maskinen.**
- **Skärmbilden kan variera mellan olika operativsystem.**
- **Den medföljande cd-skivan inkluderar ScanSoft™ PaperPort™ 11SE. Programmet har bara stöd för Windows® 2000 (SP4 eller senare), XP (SP2 eller senare), XP Professional x64 Edition och Windows Vista®. Uppdatera till Windows® senaste servicepack innan du installerar programsviten MFL-Pro.**
- **b** Stäng av och koppla bort maskinen från eluttaget och datorn om en gränssnittskabel redan har anslutits.

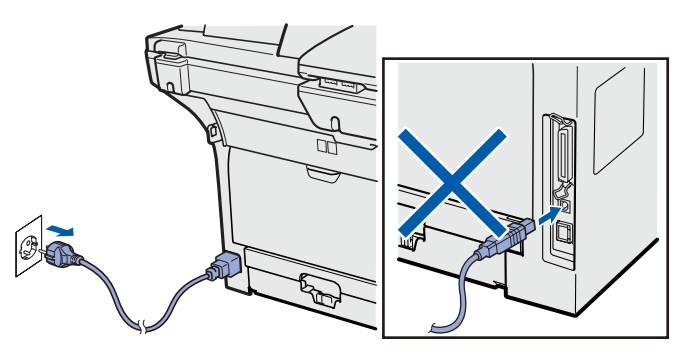

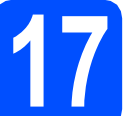

#### **17 Installera programsviten MFL-Pro**

**a** Sätt in den medföljande cd-skivan i cdspelaren. Om skärmen med modellnamn visas klickar du på maskinens modellnamn. Om språkskärmen visas väljer du önskat språk.

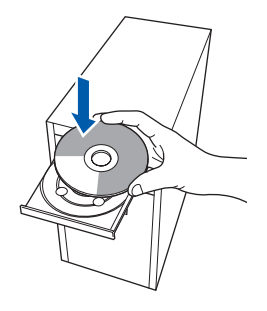

### **Obs**

*Om inte cd-menyn visas automatiskt kan du gå till Den här datorn (Dator), dubbelklicka på cdikonen och därefter dubbelklicka på Start.exe.*

**b** Cd-skivans huvudmeny öppnas. Klicka på **Inledande installation**.

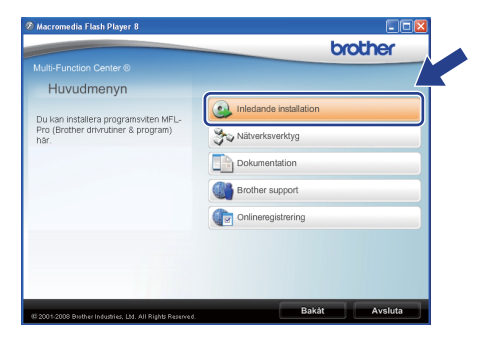

<span id="page-13-1"></span>c Klicka på **Installera MFL-Pro Suite**.

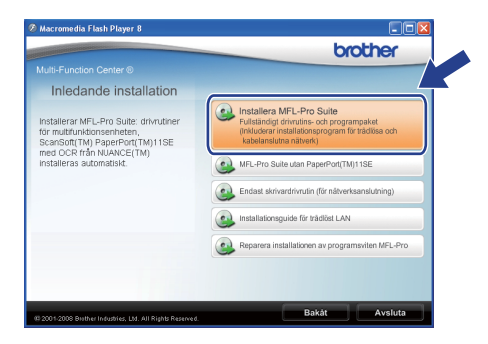

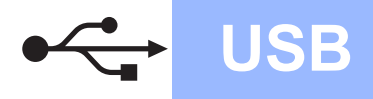

## **Windows USB ®**

#### **Obs**

- *Om installationen inte fortsätter automatiskt öppnar du huvudmenyn igen genom att plocka ur och sätta in cd-skivan igen, eller genom att dubbelklicka på programfilen Start.exe i rotmappen. Fortsätt från steg* [c](#page-13-1) för att installera *programsviten MFL-Pro Suite.*
- *För Windows Vista®, när skärmen Kontroll av användarkonto visas, klicka på Tillåt.*

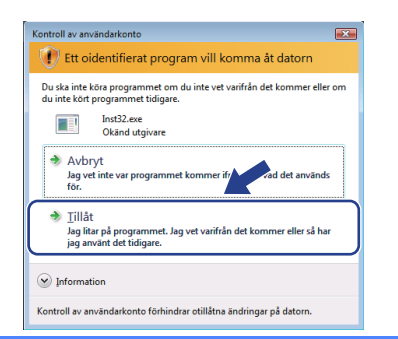

d Välj **Lokal anslutning** och klicka sedan på **Nästa**. Installationen fortsätter.

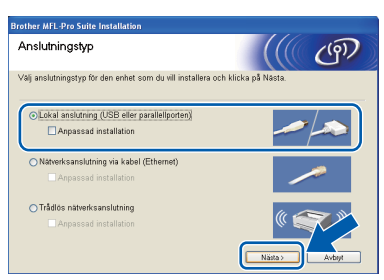

#### **Obs**

*Om du vill installera PS-drivrutinen (Brothers BR-Script-drivrutin), välj Anpassad installation och följ sedan instruktionerna på skärmen. När skärmbilden Välj funktioner visas markerar du PS skrivardrivrutin och fortsätter sedan att följa instruktionerna på skärmen.*

e När fönstret ScanSoft™ PaperPort™ 11SE **Licensavtal** visas klickar du på **Ja** om du accepterar programmets **Licensavtal**.

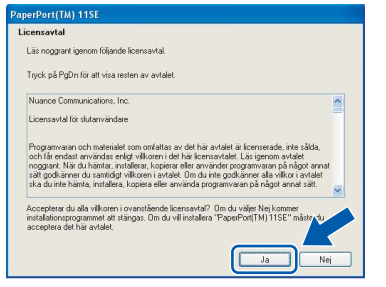

f Installationen av ScanSoft™ PaperPort™ 11SE startar automatiskt och sedan installeras programsviten MFL-Pro.

g När fönstret **Licensavtal** i Brothers programsvit MFL-Pro visas klickar du på **Ja** om du accepterar programmets **Licensavtal**.

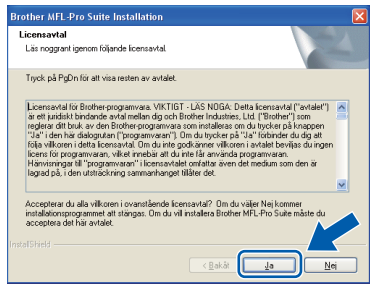

**USB**

**h** Om du inte vill övervaka maskinens status och felmeddelanden från din dator avmarkerar du **Aktivera Statusövervakning** och klickar på **Nästa**.

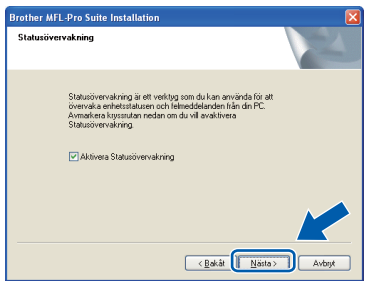

#### **Obs**

*I Windows Vista® ska du slutföra installationen på rätt sätt genom att markera kryssrutan och klicka på Installera när den här skärmbilden visas.*

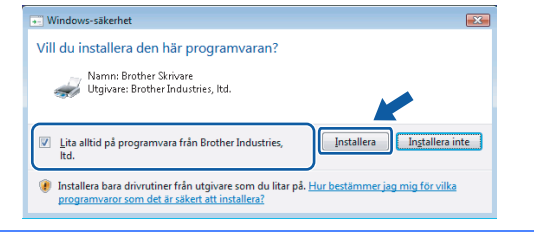

**i G**å till nästa steg när denna skärmbild visas.

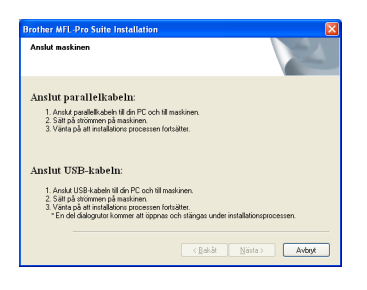

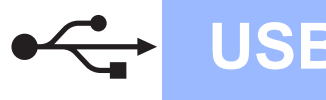

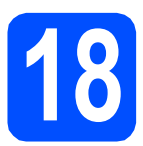

## **18 Ansluta USB-kabeln**

#### *<u>O* VIKTIGT</u>

- **Anslut INTE maskinen till en USB-port på ett tangentbord eller en icke strömförsörjd USB-hubb.**
- **Anslut maskinen direkt till din dator.**
- **a** Ta bort etiketten som täcker USBgränssnittskontakten.

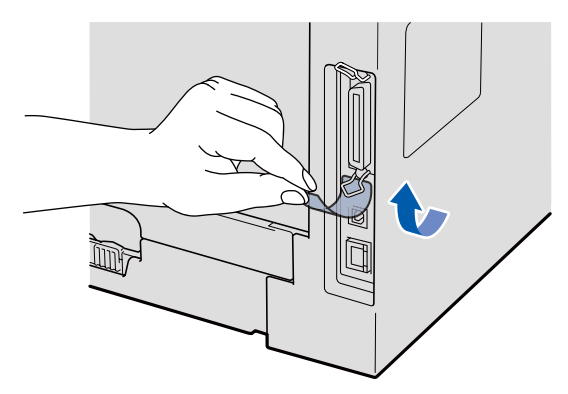

**b** Anslut USB-kabeln till den USB-kontakt på maskinen som är märkt med symbolen  $\left|\leftarrow\right|$ . Anslut sedan kabeln till din dator.

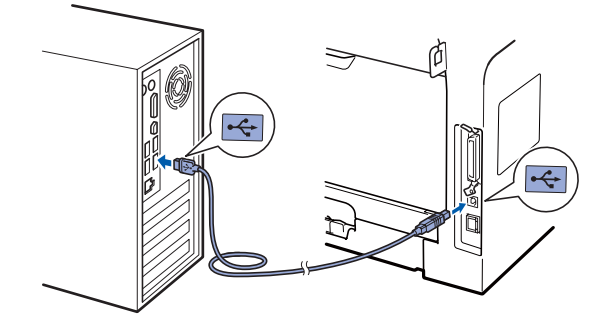

### **19 Anslut nätkabeln**

- 
- **a** Anslut nätkabeln till ett eluttag. Slå på strömbrytaren.

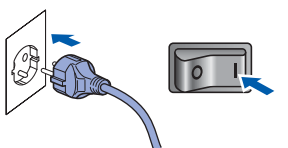

Installationen fortsätter automatiskt. Installationsbilderna visas en efter den andra.

#### *<u>OVIKTIGT</u>*

**Avbryt INTE någon av skärmbilderna under installationen. Det kan ta några sekunder innan skärmbilderna visas.**

**b** När skärmbilden **Onlineregistrering** visas gör du ditt val och följer instruktionerna på skärmen. När du har slutfört registreringsprocessen ska du stänga webbläsaren för att återgå till detta fönster. Klicka sedan på **Nästa**.

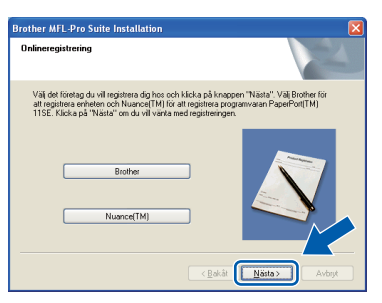

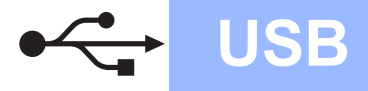

# **Windows USB ®**

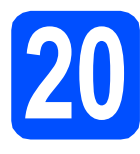

## **20 Slutföra och starta om**

**a** Klicka på **Slutför** för att starta om din dator. Du måste logga in med administratörsrättigheter när datorn startats om.

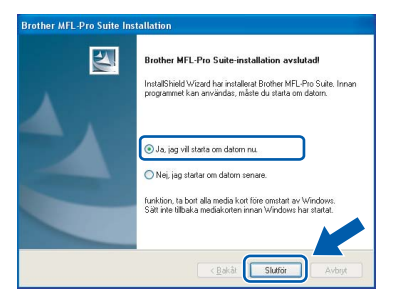

#### **Obs**

*Om ett felmeddelande visas under programinstallationen ska du köra Installationsdiagnostik som finns under Start/Alla Program/Brother /MFC-XXXX (där MFC-XXXX är din modells namn).*

**b** Om denna skärmbild visas väljer du uppdateringsinställningarna för den inbyggda programvaran (firmware) och klickar på **OK**.

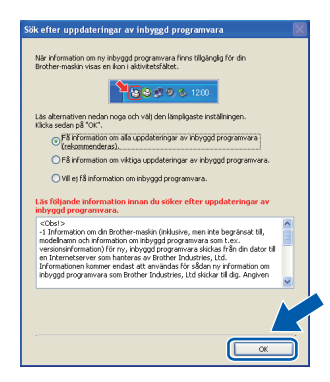

#### **Obs**

*Tillgång till Internet krävs för uppdatering av den inbyggda programvaran (firmware).*

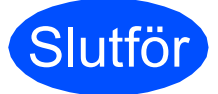

Slutför **Installationen är nu klar.**

#### **Obs**

*XML Paper Specification skrivardrivrutin XML Paper Specification-skrivardrivrutinen är den mest lämpliga drivrutinen när du skriver ut från program som använder XML Paper Specification-dokument. Vänligen ladda ner den* 

*senaste drivrutinen via Brother Solutions Center* 

*på [http://solutions.brother.com/.](http://solutions.brother.com/)*

**USB**

**Windows**

**®**

**Macintosh**

**®**

17

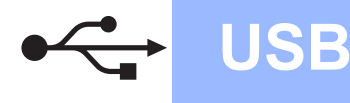

#### <span id="page-17-0"></span>**För användare av USB-gränssnitt (Mac OS® X 10.3.9 eller senare)**

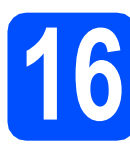

## **16 Innan du installerar**

**a** Kontrollera att din maskin och att din Macintosh® är PÅ. Du måste vara inloggad med administratörsrättigheter.

#### **O VIKTIGT**

**Kontrollera att det inte sitter något USB-minne i maskinen.**

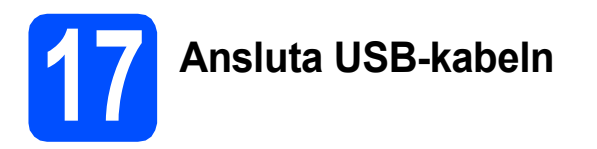

#### **VIKTIGT**

- **Anslut INTE maskinen till en USB-port på ett tangentbord eller en icke strömförsörjd USB-hubb.**
- **Anslut maskinen direkt till din Macintosh®.**
- **a** Ta bort etiketten som täcker USBgränssnittskontakten.

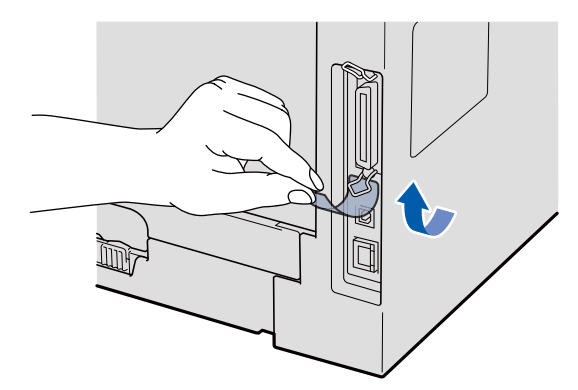

**b** Anslut USB-kabeln till den USB-kontakt på maskinen som är märkt med symbolen  $\leftarrow$ .

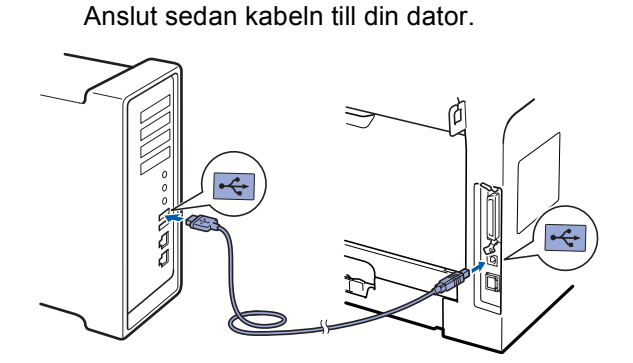

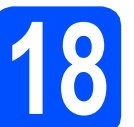

### **18 Installera MFL-Pro Suite**

- 
- **a** Sätt in den medföljande cd-skivan i cdspelaren.

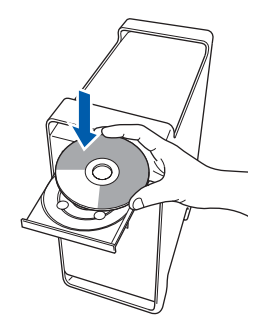

**b** Dubbelklicka på **Start Here OSX** för att installera.

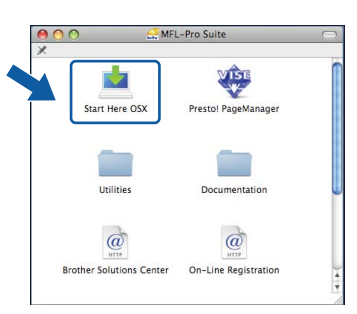

#### **Obs**

*Läs* Bruksanvisningen för programanvändare *på cd-skivan om du vill installera PS-drivrutinen (Brothers BR-Script-drivrutin).*

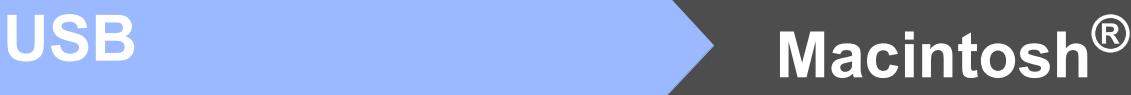

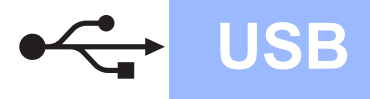

c Välj **Lokal anslutning** och klicka sedan på **Nästa**. Följ instruktionerna på skärmen.

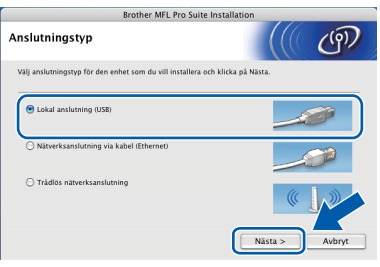

*Ha tålamod, det tar några sekunder innan programmet har installerats. Slutför installationen genom att klicka på Omstart.*

**d** Brother programvaran söker efter Brotherenheter. Under denna tid visas följande skärm.

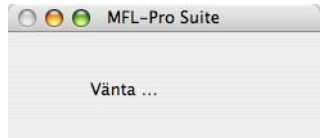

e Välj maskinen i listan och klicka sedan på **OK**.

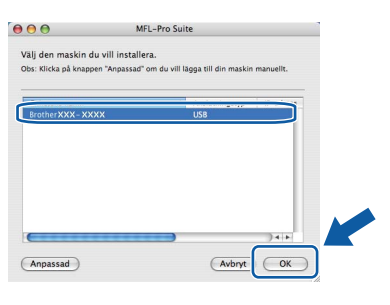

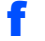

f Klicka på **OK** när denna skärm visas.

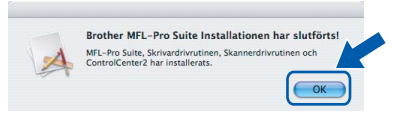

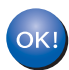

**Installationen av programsviten MFL-Pro är nu klar. Gå till steg** 19 **[på sidan 19](#page-18-0).**

<span id="page-18-0"></span>**19 Installera Presto! PageManager**

OCR-funktioner läggs till i Brother ControlCenter2 när Presto! PageManager installerats. Du kan enkelt skanna, dela och organisera fotografier och dokument med hjälp av Presto! PageManager.

a Dubbelklicka på **Presto! PageManager** och **The Cobs contract of the Collection of the Collection följ** instruktionerna på skärmen.

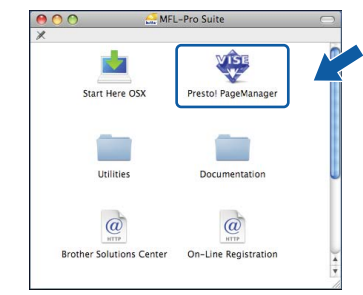

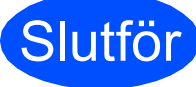

#### Slutför **Installationen är nu klar.**

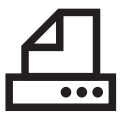

#### <span id="page-19-0"></span>**För användare av parallellgränssnitt (Windows® 2000 Professional/XP/XP Professional x64 Edition)**

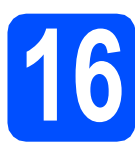

### **16 Innan du installerar**

**a** Kontrollera att din dator är PÅ och att du är inloggad med administratörsrättigheter.

#### **O** VIKTIGT

- **Anslut INTE parallellkabeln ännu.**
- **Stäng eventuella program som är igång.**
- **Kontrollera att det inte sitter något USBminne i maskinen.**
- **Skärmbilden kan variera mellan olika operativsystem.**
- **Den medföljande cd-skivan inkluderar ScanSoft™ PaperPort™ 11SE. Programmet har bara stöd för Windows® 2000 (SP4 eller senare), XP (SP2 eller senare) och XP Professional x64 Edition. Uppdatera till Windows® senaste servicepack innan du installerar programsviten MFL-Pro.**
- **b** Stäng av och koppla bort maskinen från eluttaget och datorn om en gränssnittskabel redan har anslutits.

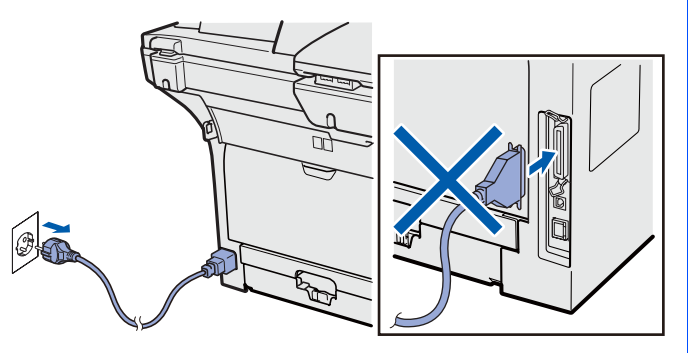

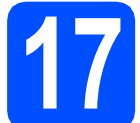

#### **17 Installera programsviten MFL-Pro**

**a** Sätt in den medföljande cd-skivan i cdspelaren. Om skärmen med modellnamn visas klickar du på maskinens modellnamn. Om språkskärmen visas väljer du önskat språk.

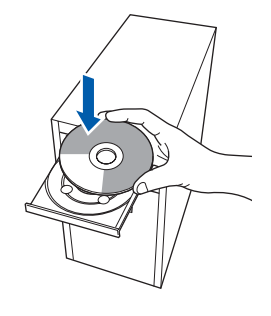

#### **Obs**

*Om inte cd-menyn visas automatiskt kan du gå till Den här datorn (Dator), dubbelklicka på cdikonen och därefter dubbelklicka på Start.exe.*

**b** Cd-skivans huvudmeny öppnas. Klicka på **Inledande installation**.

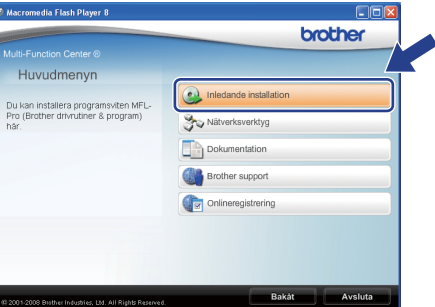

<span id="page-19-1"></span>c Klicka på **Installera MFL-Pro Suite**.

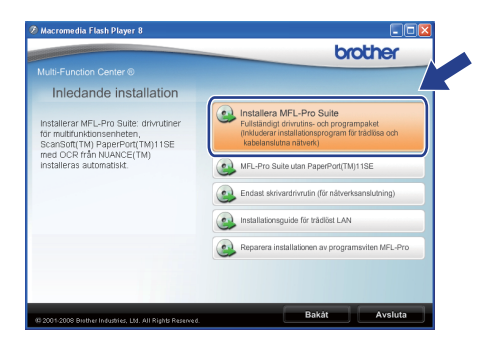

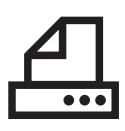

# **Parallell Windows**<sup>®</sup>

#### **Obs**

*Om installationen inte fortsätter automatiskt öppnar du huvudmenyn igen genom att plocka ur och sätta in cd-skivan igen, eller genom att dubbelklicka på programfilen Start.exe i rotmappen. Fortsätt från* [c](#page-19-1) *för att installera programsviten MFL-Pro.*

d Välj **Lokal anslutning** och klicka sedan på **Nästa**. Installationen fortsätter.

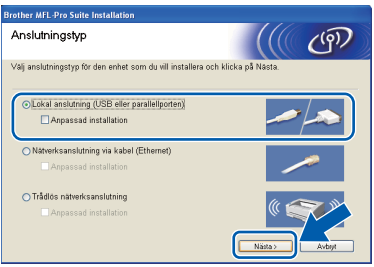

#### **Obs**

*Om du vill installera PS-drivrutinen (Brothers BR-Script-drivrutin), välj Anpassad installation och följ sedan instruktionerna på skärmen. När skärmbilden Välj funktioner visas markerar du PS skrivardrivrutin och fortsätter sedan att följa instruktionerna på skärmen.*

e När fönstret ScanSoft™ PaperPort™ 11SE **Licensavtal** visas klickar du på **Ja** om du accepterar programmets **Licensavtal**.

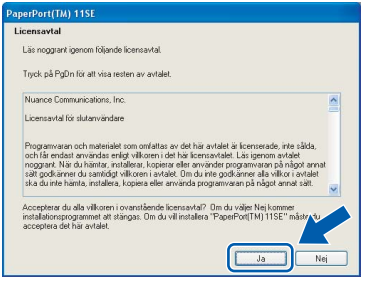

f Installationen av ScanSoft™ PaperPort™ 11SE startar automatiskt och sedan installeras programsviten MFL-Pro.

g När fönstret **Licensavtal** i Brothers programsvit MFL-Pro visas klickar du på **Ja** om du accepterar programmets **Licensavtal**.

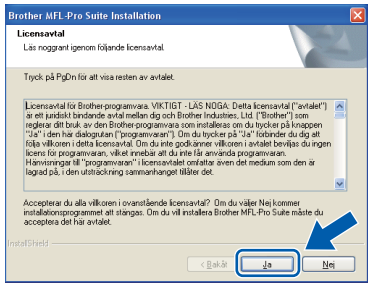

**h** Om du inte vill övervaka maskinens status och felmeddelanden från din dator avmarkerar du **Aktivera Statusövervakning** och klickar på **Nästa**.

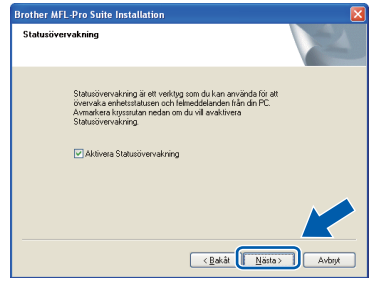

**i Gå till nästa steg när denna skärmbild visas.** 

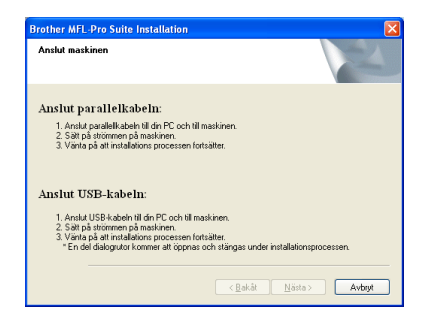

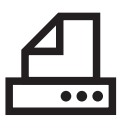

# **Windows Parallell ®**

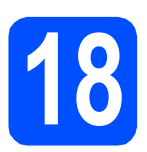

### **18 Ansluta parallellkabeln**

#### *<u>O VIKTIGT</u>*

#### **Anslut maskinen direkt till din dator.**

**a** Anslut parallell gränssnittskabeln till datorn och sedan till maskinen.

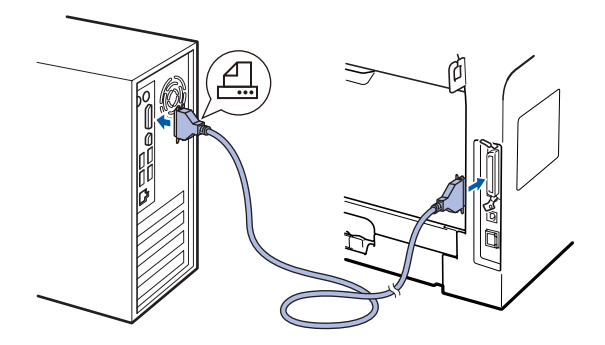

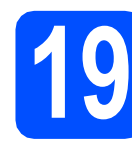

## **19 Anslut nätkabeln**

a Anslut nätkabeln till ett eluttag. Slå på strömbrytaren.

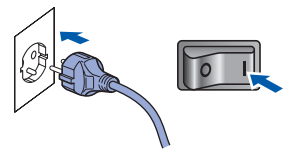

Installationen fortsätter automatiskt.

Installationsbilderna visas en efter den andra.

**b** Gör ett av följande: ■ Användare av Windows<sup>®</sup> 2000 Professional klickar på **Nästa**.

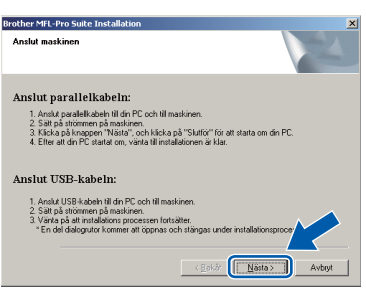

#### **Obs**

*Klicka på OK om denna skärmbild visas.*

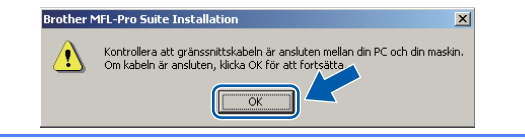

■ Användare av Windows<sup>®</sup> XP/XP Professional x64 Edition väntar en stund eftersom installationen av Brothers drivrutiner startar automatiskt. Skärmbilderna visas en efter den andra.

#### **O** VIKTIGT

**Avbryt INTE någon av skärmbilderna under installationen. Det kan ta några sekunder innan skärmbilderna visas.**

c När skärmbilden **Onlineregistrering** visas gör du ditt val och följer instruktionerna på skärmen. När du har slutfört registreringsprocessen ska du stänga webbläsaren för att återgå till detta fönster. Klicka sedan på **Nästa**.

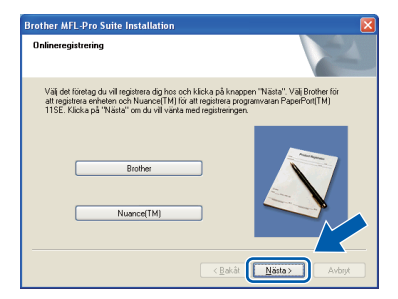

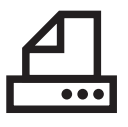

### **20 Slutföra och starta om**

**a** Klicka på **Slutför** för att starta om din dator. Du måste logga in med administratörsrättigheter när datorn startats om.

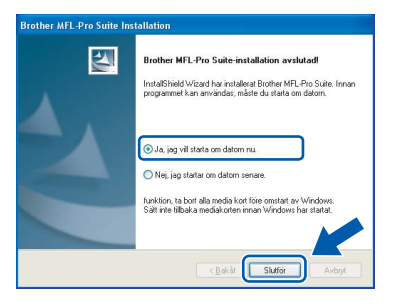

#### **Obs**

*Om ett felmeddelande visas under programinstallationen ska du köra Installationsdiagnostik som finns under Start/Alla Program/Brother /MFC-XXXX LPT (där MFC-XXXX är din modells namn).*

**b** Om denna skärmbild visas väljer du uppdateringsinställningarna för den inbyggda programvaran (firmware) och klickar på **OK**.

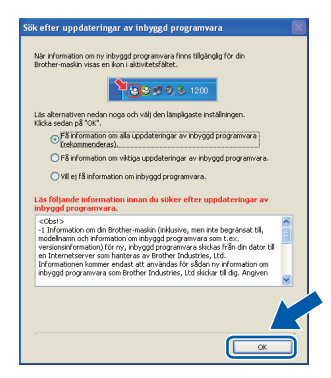

#### **Obs**

*Tillgång till Internet krävs för uppdatering av den inbyggda programvaran (firmware).*

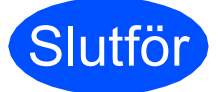

Slutför **Installationen är nu klar.**

#### **Obs**

*XML Paper Specification skrivardrivrutin XML Paper Specification-skrivardrivrutinen är* 

*den mest lämpliga drivrutinen när du skriver ut från program som använder XML Paper Specification-dokument. Vänligen ladda ner den senaste drivrutinen via Brother Solutions Center på [http://solutions.brother.com/.](http://solutions.brother.com/)*

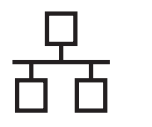

#### <span id="page-23-0"></span>**För användare av trådbundet nätverksgränssnitt (Windows® 2000 Professional/XP/XP Professional x64 Edition/ Windows Vista®)**

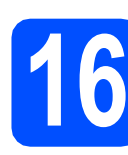

### **16 Innan du installerar**

**a** Kontrollera att din dator är PÅ och att du är inloggad med administratörsrättigheter.

#### **VIKTIGT**

- **Stäng eventuella program som är igång.**
- **Kontrollera att det inte sitter något USBminne i maskinen.**
- **Skärmbilderna kan variera mellan olika operativsystem.**
- **Den medföljande cd-skivan inkluderar ScanSoft™ PaperPort™ 11SE. Programmet har bara stöd för Windows® 2000 (SP4 eller senare), XP (SP2 eller senare), XP Professional x64 Edition och Windows Vista®. Uppdatera till Windows® senaste servicepack innan du installerar programsviten MFL-Pro Suite.**

## **VIKTIGT**

**Stäng av alla personliga brandväggsprogram (utöver Windows® brandvägg), antispionprogram eller antivirusprogram medan installationen pågår.**

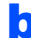

**b** Koppla bort maskinen från eluttaget.

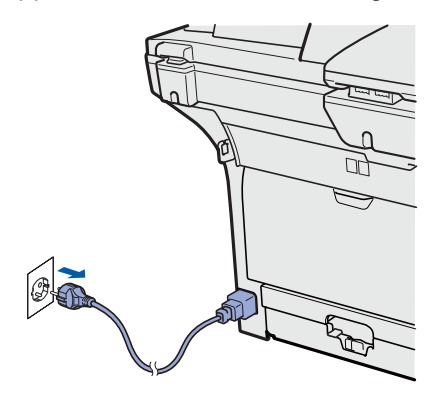

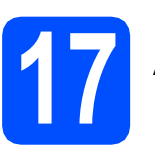

### **17 Ansluta nätverkskabeln**

**a** Anslut nätverksgränssnittskabeln till den LANkontakt som är märkt med en  $\frac{1}{6}$ -symbol, och anslut den därefter till ett ledigt uttag på din hubb.

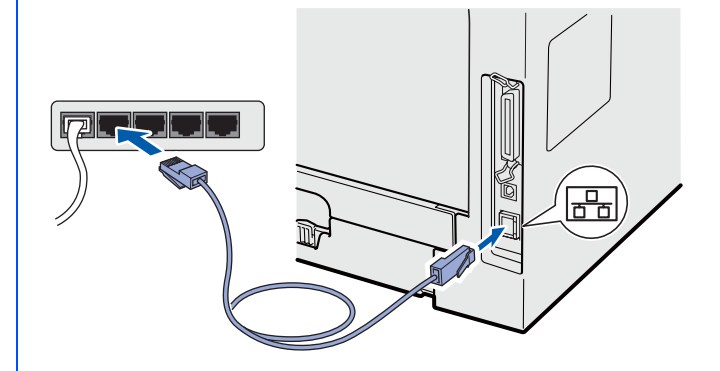

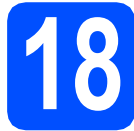

### **18 Anslut nätkabeln**

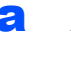

**a** Anslut nätkabeln till ett eluttag. Slå på strömbrytaren.

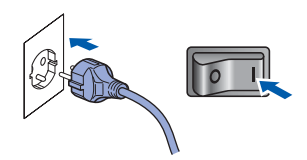

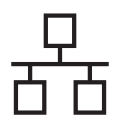

## **Windows Trådbundet nätverk ®**

<span id="page-24-1"></span>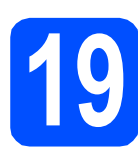

### **19 Installera programsviten MFL-Pro**

**a** Sätt in den medföljande cd-skivan i cdspelaren. Om skärmen med modellnamn visas klickar du på maskinens modellnamn. Om språkskärmen visas väljer du önskat språk.

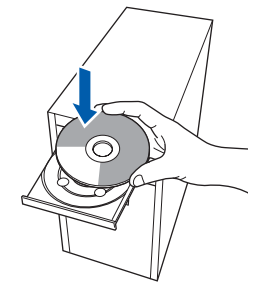

#### **Obs**

*Om inte cd-menyn visas automatiskt kan du gå till Den här datorn (Dator), dubbelklicka på cdikonen och därefter dubbelklicka på Start.exe.*

**b** Cd-skivans huvudmeny öppnas. Klicka på **Inledande installation**.

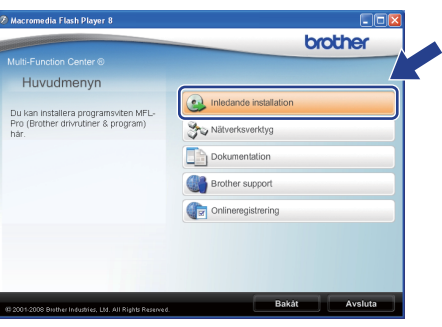

#### <span id="page-24-0"></span>c Klicka på **Installera MFL-Pro Suite**.

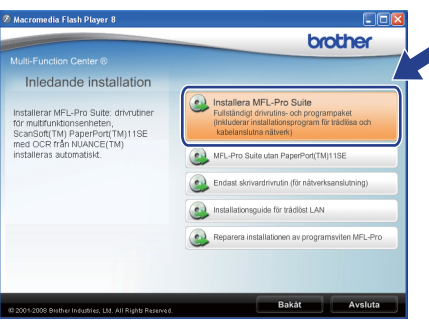

#### **Obs**

- *Om installationen inte fortsätter automatiskt öppnar du huvudmenyn igen genom att plocka ur och sätta in cd-skivan igen, eller genom att dubbelklicka på programfilen Start.exe i rotmappen. Fortsätt från* [c](#page-24-0) *för att installera programsviten MFL-Pro.*
- *För Windows Vista®, när skärmen Kontroll av användarkonto visas, klicka på Tillåt.*

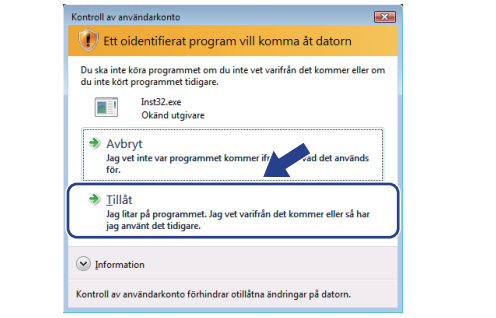

d Välj **Nätverksanslutning via kabel** och klicka sedan på **Nästa**.

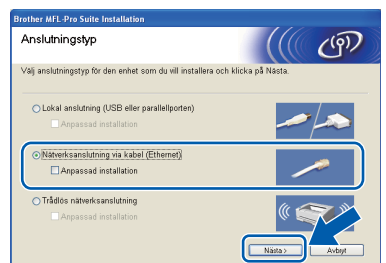

#### **Obs**

*Om du vill installera PS-drivrutinen (Brothers BR-Script-drivrutin), välj Anpassad installation och följ sedan instruktionerna på skärmen. När skärmbilden Välj funktioner visas markerar du PS skrivardrivrutin och fortsätter sedan att följa instruktionerna på skärmen.*

e När fönstret ScanSoft™ PaperPort™ 11SE **Licensavtal** visas klickar du på **Ja** om du accepterar programmets **Licensavtal**.

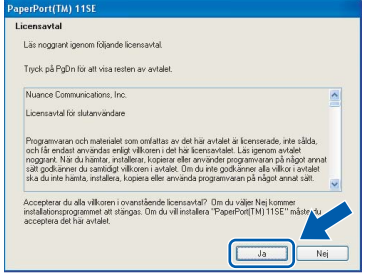

f Installationen av ScanSoft™ PaperPort™ 11SE startar automatiskt och sedan installeras programsviten MFL-Pro.

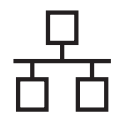

## **Windows Trådbundet nätverk ®**

g När fönstret **Licensavtal** i Brothers programsvit MFL-Pro visas klickar du på **Ja** om du accepterar programmets **Licensavtal**.

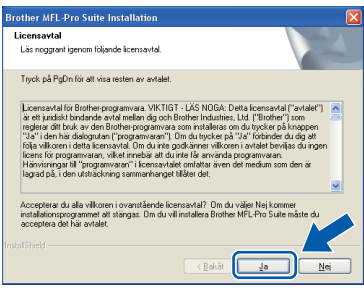

**h** Användare av Windows<sup>®</sup> XP SP2/XP Professional x64 Edition/ Windows Vista® väljer **Ändra brandväggens portinställning för att aktivera nätverksanslutningen och fortsätt med installeringen. (rekommenderas)** och klickar på **Nästa** när denna skärmbild visas.

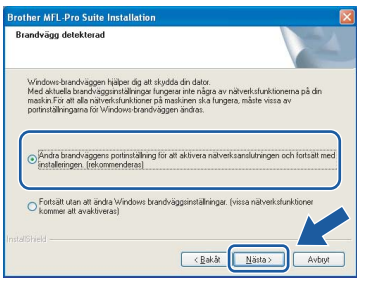

Om du inte använder Windows® brandvägg ska du läsa *bruksanvisningen* för ditt program för information om hur du lägger till följande nätverksportar.

- För nätverksskanning, lägg till UDP port 54925.
- För nätverks-PC-Fax mottagning, lägg till UDP port 54926.
- Om du fortfarande har problem med din nätverksanslutning, lägg till UDP port 137.

i Markera maskinen i listan och klicka på **Nästa** om maskinen har konfigurerats för ditt nätverk.

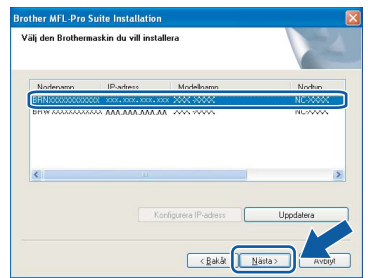

**Obs**

- *Du hittar din maskins IP-adress och nodnamnet genom att skriva ut nätverkskonfigurationslistan. Se* [Skriva ut](#page-44-0)  [nätverks- konfigurationslistan](#page-44-0) *på sidan 45.*
- *Om du inte hittar din maskin i nätverket visas följande skärmbild:*

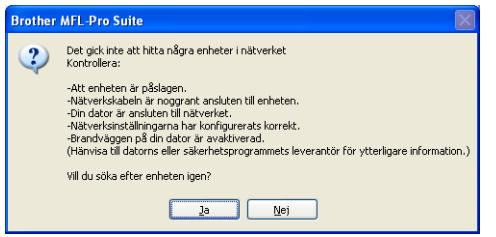

*Bekräfta din nätverksinställning genom att följa anvisningarna på skärmen.*

*• Om maskinen inte har konfigurerats för nätverket visas följande skärm.*

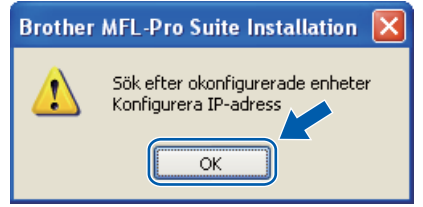

*Klicka på OK och därefter på Konfigurera IP-adress. Ange en IP-adress för din maskin som är lämplig för ditt nätverk, genom att följa instruktionerna på skärmen.*

**jubilism** Om du inte vill övervaka maskinens status och felmeddelanden från din dator avmarkerar du **Aktivera Statusövervakning** och klickar på **Nästa**.

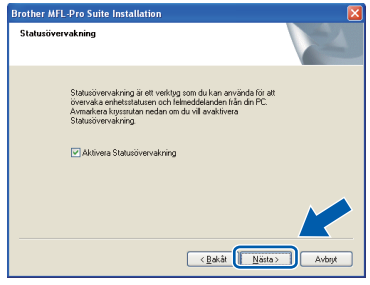

**k** Installationen av Brother-drivrutinerna startar automatiskt. Installationsbilderna visas en efter den andra.

#### **VIKTIGT**

**Avbryt INTE någon av skärmbilderna under installationen. Det kan ta några sekunder innan skärmbilderna visas.**

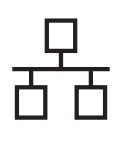

## **Windows Trådbundet nätverk ®**

#### **Obs**

*I Windows Vista® ska du slutföra installationen på rätt sätt genom att markera kryssrutan och klicka på Installera när den här skärmbilden visas.*

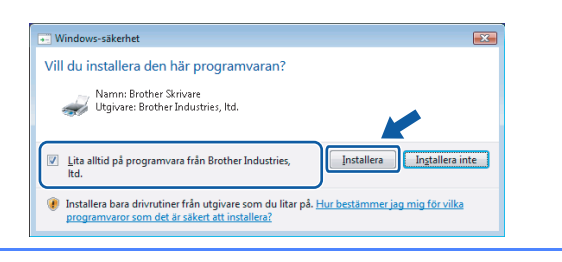

l När skärmbilden **Onlineregistrering** visas gör du ditt val och följer instruktionerna på skärmen. När du har slutfört registreringsprocessen ska du stänga webbläsaren för att återgå till detta fönster. Klicka sedan på **Nästa**.

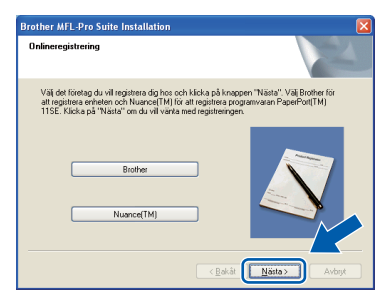

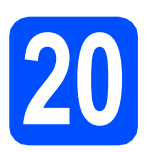

### **20 Slutföra och starta om**

**a** Klicka på **Slutför** för att starta om din dator. Du måste logga in med administratörsrättigheter när datorn startats om.

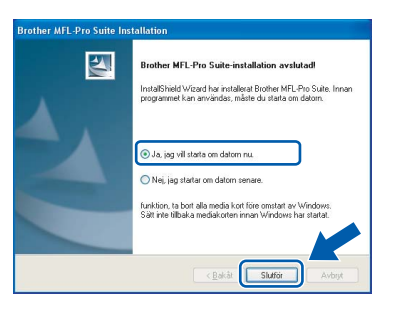

#### **Obs**

*Om ett felmeddelande visas under programinstallationen ska du köra Installationsdiagnostik som finns under Start/Alla Program/Brother/ MFC-XXXX LAN (där MFC-XXXX är din modells namn).*

**b** Om denna skärmbild visas väljer du uppdateringsinställningarna för den inbyggda programvaran (firmware) och klickar på **OK**.

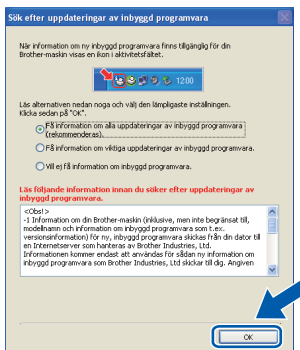

#### **Obs**

*Tillgång till Internet krävs för uppdatering av den inbyggda programvaran (firmware).*

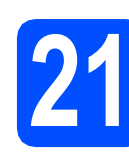

#### **21 Installera programsviten MFL-Pro Suite på ytterligare datorer (vid behov)**

Om du vill använda din maskin från flera datorer i ett nätverk ska du installera programsviten MFL-Pro på respektive dator. Gå till steg 19 [på sidan 25.](#page-24-1)

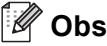

*Med den här produkten ingår en licens för upp till fem användare. Denna licens stödjer installationen av programsviten MFL-Pro Suite inklusive ScanSoft™ PaperPort™ 11SE på upp till fem datorer på ett nätverk. Om du vill installera ScanSoft™ PaperPort™ 11SE på mer än fem datorer, köp Brother NL-5 som är en fleranvändarlicens för upp till ytterligare 5 användare. För att köpa NL-5, kontakta din Brother återförsäljare.*

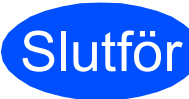

#### Slutför **Installationen är nu klar.**

#### **Obs**

*XML Paper Specification skrivardrivrutin XML Paper Specification-skrivardrivrutinen är den mest lämpliga drivrutinen när du skriver ut från program som använder XML Paper Specification-dokument. Vänligen ladda ner den senaste drivrutinen via Brother Solutions Center på [http://solutions.brother.com/.](http://solutions.brother.com/)*

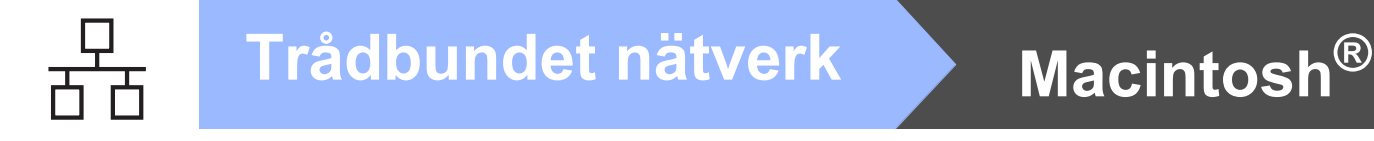

#### <span id="page-27-0"></span>**För användare av trådbundet nätverksgränssnitt (Mac OS® X 10.3.9 eller senare)**

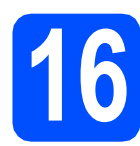

## **16 Innan du installerar**

**a** Kontrollera att din maskin och att din Macintosh® är PÅ. Du måste vara inloggad med administratörsrättigheter.

#### **O** VIKTIGT

**Kontrollera att det inte sitter något USB-minne i maskinen.**

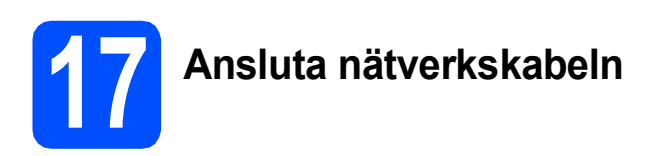

**a** Anslut nätverksgränssnittskabeln till den LANkontakt som är märkt med en  $\frac{P}{\sqrt{2}}$ -symbol, och anslut den därefter till ett ledigt uttag på din hubb.

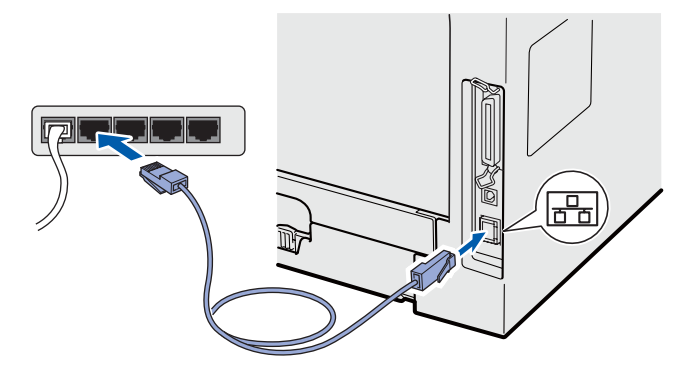

<span id="page-27-1"></span>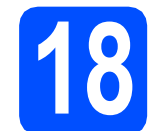

#### **18 Installera programsviten MFL-Pro**

**a** Sätt in den medföljande cd-skivan i cdspelaren.

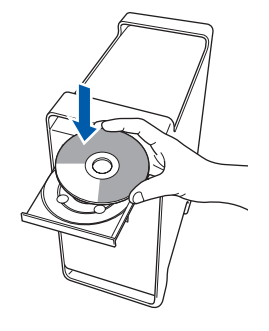

**b** Dubbelklicka på **Start Here OSX** för att installera.

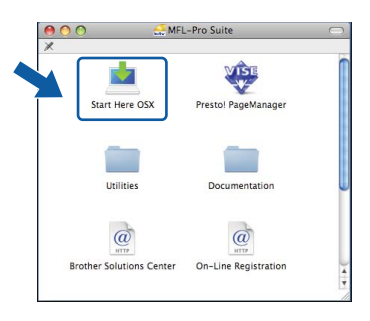

#### **Obs**

*Läs* Bruksanvisningen för nätverksanvändare *på cd-skivan om du vill installera PS-drivrutinen (Brothers BR-Script-drivrutin).*

c Välj **Nätverksanslutning via kabel** och klicka sedan på **Nästa**. Följ instruktionerna på skärmen.

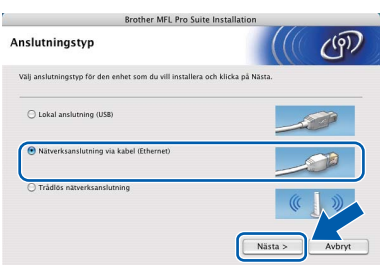

#### **Obs**

*Ha tålamod, det tar några sekunder innan programmet har installerats. Slutför installationen genom att klicka på Omstart.*

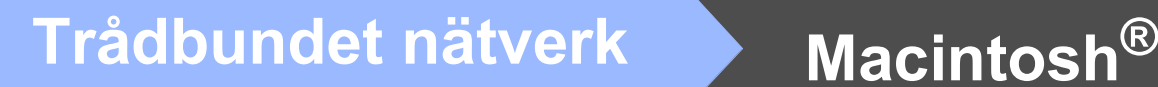

Brother programvaran söker efter Brotherenheter. Under denna tid visas följande skärm.

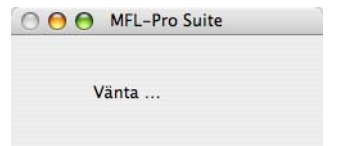

e Markera maskinen i listan och klicka på **OK** om maskinen har konfigurerats för ditt nätverk.

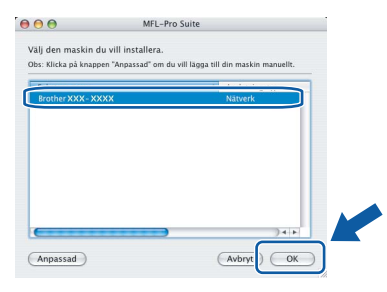

**Obs**

- *Du hittar din maskins IP-adress och nodnamnet genom att skriva ut nätverkskonfigurationslistan. Se* [Skriva ut](#page-44-0)  [nätverks- konfigurationslistan](#page-44-0) *på sidan 45.*
- *Om du inte hittar din maskin i nätverket ska du kontrollera din nätverksinställning:*
- *Klicka på OK om denna skärmbild visas.*

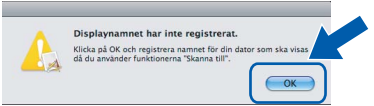

*• Skriv ett namn för din Macintosh® under Displaynamn med högst 15 tecken och klicka på OK. Gå till* [f](#page-28-0)*.*

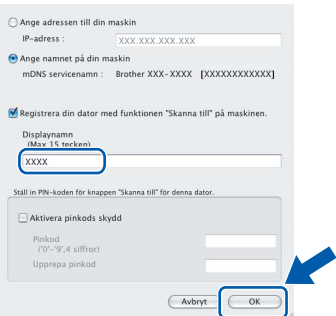

- *Om du vill använda maskinens Scan-knappen för att skanna via nätverket måste du markera rutan Registrera din dator med funktionen "Skanna till" på maskinen.*
- *Namnet du anger visas på maskinens LCDskärm när du trycker på och väljer ett skanningsalternativ (För ytterligare information, läs om* Nätverksskanning *i*  Bruksanvisning för programanvändare *på cdskivan).*

<span id="page-28-0"></span>f Klicka på **OK** när denna skärm visas.

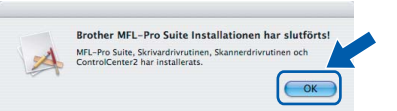

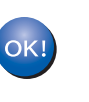

**Installationen av programsviten MFL-Pro är nu klar. Gå till steg** 19 **[på sidan 29](#page-28-1).**

<span id="page-28-1"></span>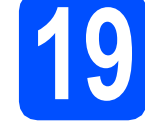

# **19 Installera Presto! PageManager**

OCR-funktioner läggs till i Brother ControlCenter2 när Presto! PageManager installerats. Du kan enkelt skanna, dela och organisera fotografier och dokument med hjälp av Presto! PageManager.

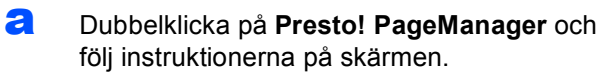

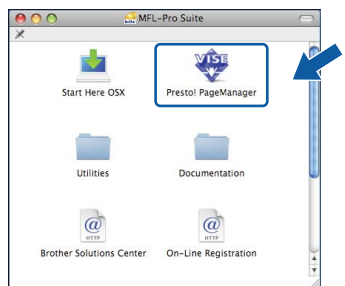

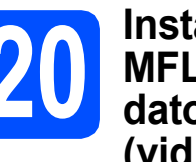

#### **20** Installera programsviten<br> **20** datorer<br>
datorer **MFL-Pro på ytterligare datorer (vid behov)**

Om du vill använda din maskin från flera datorer i ett nätverk ska du installera programsviten MFL-Pro Suite på respektive dator. Gå till steg 18 [på sidan 28](#page-27-1).

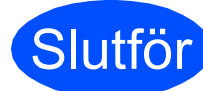

#### **Slutför** Installationen är nu klar.

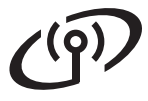

### <span id="page-29-0"></span>**För användare av trådlöst nätverksgränssnitt**

**16 Innan du börjar**

Först **måste** du konfigurera din maskins trådlösa nätverksinställningar så att den kan kommunicera med din åtkomstpunkt (router) för nätverket. Efter att maskinen är konfigurerad att kommunicera med din åtkomstpunkt (router) har datorer på nätverket tillgång till maskinen. Du måste installera drivrutinerna och programvaran för att kunna använda maskinen från dessa datorer. Följande steg vägleder dig genom konfigurationen och installationsprocessen.

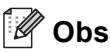

- *För att erhålla optimala resultat med normala utskrifter varje dag placerar du Brother-maskinen så nära nätverkets åtkomstpunkt (routern) som möjligt med minimalt hinder. Stora föremål och väggar mellan de två enheterna samt störning från andra elektroniska enheter kan påverka datasändningens hastighet för dina dokument.*
- *På grund av dessa faktorer kan det hända att trådlöst inte är den bästa anslutningsmetoden för alla typer av dokument och program. Om du skriver ut stora filer såsom flersidiga dokument med blandad text och stor grafik, kanske du ska välja trådbundet Ethernet för en snabbare dataöverföring, eller USB för den snabbaste genommatningshastigheten.*
- *Även om Brother MFC-8890DW kan användas i såväl trådbundna som trådlösa nätverk, kan inte de båda anslutningsmetoderna användas samtidigt.*
- *Om du tidigare har konfigurerat maskinens trådlösa inställningar, måste du återställa nätverkets (LAN-) inställningar innan du kan konfigurera de trådlösa inställningarna igen. Tryck på Menu på din maskin. Tryck på 7. Tryck på 0 för att välja Återst nätverk. Tryck två gånger på 1 för Ja och acceptera ändringen.*

#### **Obs**

*Följande instruktioner gäller infrastrukturläget.*

För att ställa in maskinen i en annan trådlös miljö hittar du instruktioner i Bruksanvisningen för nätverksanvändare *på cd-skivan.*

*Du kan visa* Bruksanvisningen för nätverksanvändare *genom att följa instruktionerna nedan.*

*1 Starta din dator/Macintosh®. Sätt i Brother-skivan i din cd-spelare.*

*För Windows®:*

- *2 Välj din modell och önskat språk. Cd-skivans huvudmeny öppnas.*
- *3 Klicka på Dokumentation och klicka sedan på HTML-dokument.*

*För Macintosh®:*

- *2 Dubbelklicka på Dokumentation och dubbelklicka sedan på din språkmapp.*
- *3 Dubbelklicka på top.html.*

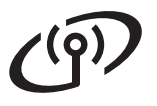

#### **Infrastrukturläge**

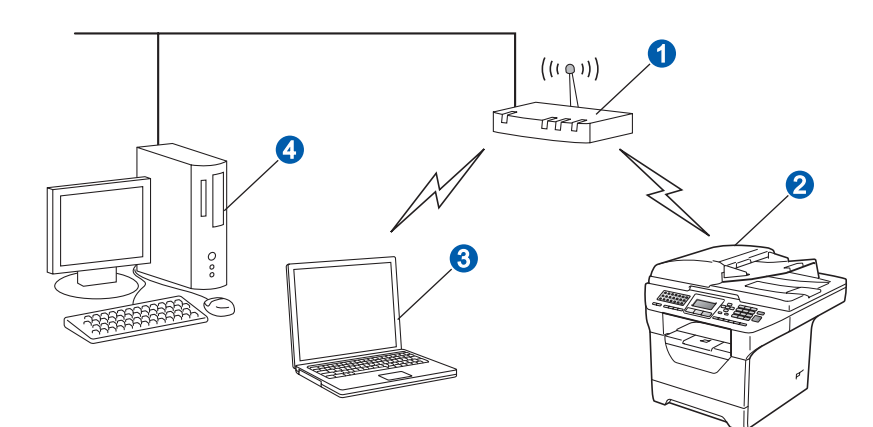

- **Atkomstpunkt (router)**
- 2 Maskin i det trådlösa nätverket (din maskin)
- c Datorer med trådlös kapacitet anslutna till åtkomstpunkten
- 4 Trådbundna datorer anslutna till åtkomstpunkten

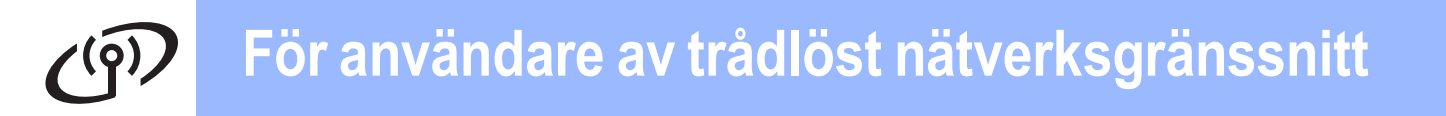

<span id="page-31-2"></span>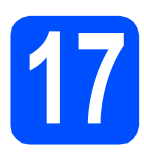

### **17 Bekräfta din nätverksmiljö (infrastrukturläget)**

Följande instruktioner erbjuder två metoder för att installera Brother-maskinen i en trådlös nätverksmiljö. Båda metoderna är för infrastrukturläge, och använder en trådlös router eller åtkomstpunkt som använder DHCP för att tilldela IP-adresser. Välj en konfigureringsmetod och fortsätt till anvisad sida.

a Om din trådlösa router/åtkomstpunkt inte har stöd för SecureEasySetup™, Wi-Fi Protected Setup eller AOSS™ ska du skriva ner din trådlösa åtkomstpunkts/routers inställningar för trådlöst nätverk.

#### **Q VIKTIGT**

**Om du inte känner till denna information (nätverksnamn, WEP-nyckel, WPA2-PSK (Pre-Shared Key), LEAP eller EAP-FAST) kan du inte fortsätta med den trådlösa inställningen. Läs den dokumentation som följde med din åtkomstpunkt eller trådlösa router, kontakta routertillverkaren eller din systemadministratör.**

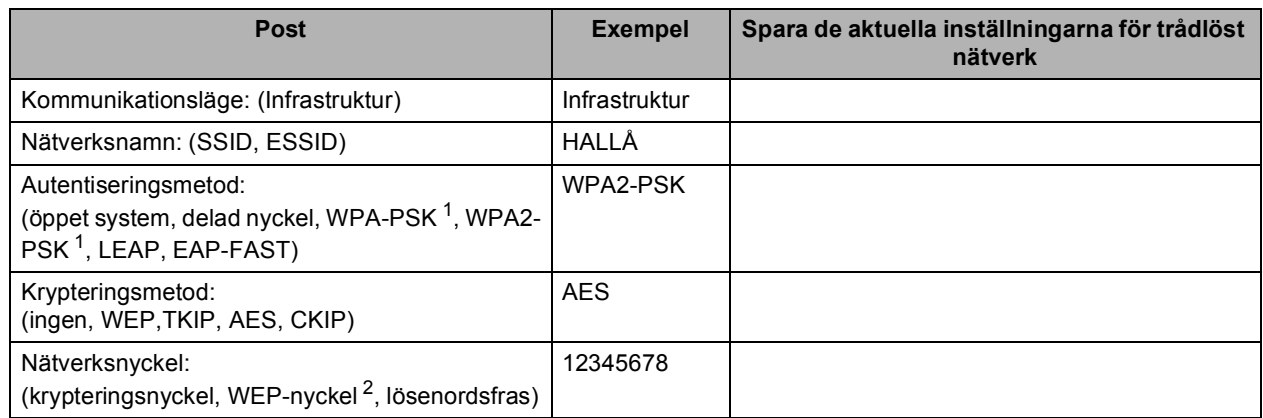

<span id="page-31-0"></span>Med WPA/WPA2-PSK, som står för Wi-Fi Protected Access Pre-Shared Key, kan din trådlösa Brother-maskin kommunicera med åtkomstpunkter<br>via TKIP- eller AES-kryptering (WPA-Personal). WPA/WPA2-PSK (TKIP eller AES) använder en maximalt 63 tecken lång.

<span id="page-31-1"></span><sup>2</sup> WEP-nyckeln är för 64-bitars krypterade nätverk eller 128-bitars krypterade nätverk och kan innehålla såväl siffror som bokstäver. Om du inte känner till denna information ska du titta i dokumentationen som medföljer din åtkomstpunkt eller trådlösa router. Denna nyckel har ett 64-bitars eller 128 bitars värde som måste anges i ett ASCII-format eller HEXADECIMALT format.

#### **Till exempel:**

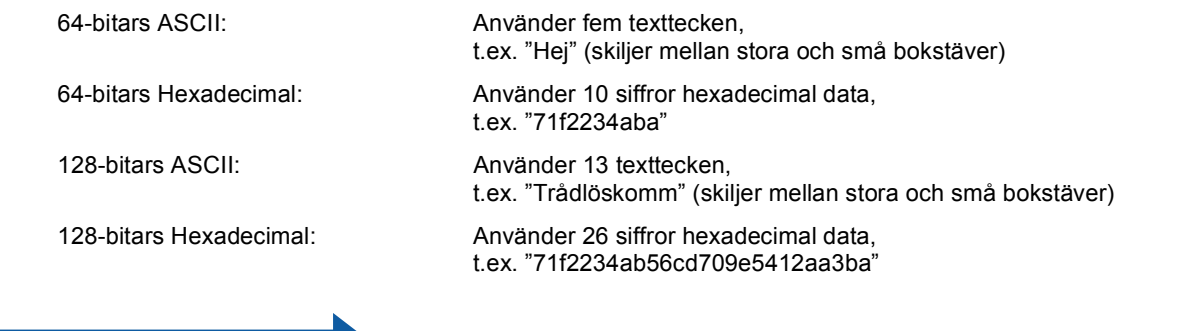

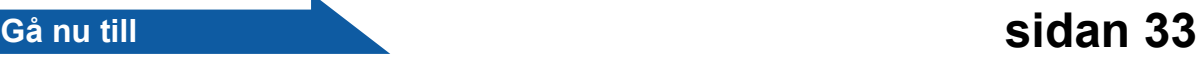

**b** Om din trådlösa router/åtkomstpunkt har stöd för automatisk trådlös (ett tryck) inställning (SecureEasySetup™, Wi-Fi Protected Setup eller AOSS™)

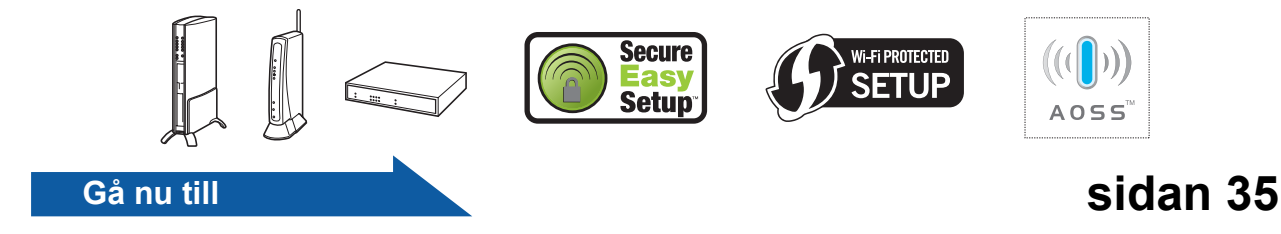

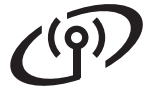

#### **Ansluta Brother-maskinen till det trådlösa nätverket**

### <span id="page-32-0"></span>**18 Konfigurera de trådlösa**<br> **18 trådlös inställning i inställningarna (normal infrastrukturläge)**

<span id="page-32-5"></span>a Tryck på **Menu**, **7** (Nätverk), **2** (WLAN), **<sup>2</sup>** (Inställn.guide) på din maskin.

> Tryck på  $\Box$  eller  $\Box$  för att välja På, och tryck sedan på **OK**.

**b** Maskinen söker efter tillgängliga SSID. Om en

lista med SSID-namn visas använder du

eller  $\sqrt{\frac{1}{10}}$  för att välja det SSID du skrev ner i steg 17 [på sidan 32.](#page-31-2) Tryck sedan på **OK**. Gå till steg [f](#page-32-1).

#### **Obs**

*Det tar flera sekunder att visa en lista över tillgängliga SSID.*

> Om åtkomstpunkten är inställd till att inte sända SSID måste du manuellt lägga till SSIDnamnet. Gå till steg [c](#page-32-2).

<span id="page-32-2"></span>**C** Tryck på  $\left[\begin{array}{c} \bullet \end{array}\right]$  eller  $\left[\begin{array}{c} \bullet \end{array}\right]$  för att välja <Ny SSID>, och tryck på **OK**. Gå till steg [d](#page-32-3).

<span id="page-32-3"></span>**d** Ange det SSID du skrev ner i [steg](#page-31-2) 17 på [sidan 32](#page-31-2) med hjälp av de kombinerade sifferoch bokstavsknapparna för att välja respektive bokstav eller siffra.

> Du kan använda  $\left( \begin{array}{c} 4 \\ 5 \end{array} \right)$  och  $\left| \begin{array}{c} 6 \\ 7 \end{array} \right)$  för att flytta markören åt vänster eller höger. För att till exempel ange bokstaven a trycker du en gång på **2**-knappen på de kombinerade siffer- och bokstavsknapparna. Om du vill ange siffran 3 trycker du sju gånger på **3**-knappen på de kombinerade siffer- och bokstavsknapparna. Bokstäverna visas i ordningsföljd: gemener, versaler och därefter siffror (mer information finns under *[Ange text för](#page-45-0)  [trådlösa inställningar](#page-45-0)* på sidan 46). Tryck på **OK** när du angett alla tecken.

**e** Tryck på  $\left( \begin{array}{c} \star \\ \star \end{array} \right)$ eller  $\left| \begin{array}{c} \star \\ \star \end{array} \right|$  för att välja Infrastruktur och tryck sedan på **OK**.

- <span id="page-32-1"></span>**f** Använd knapparna , voch **OK** för att välja ett av alternativen nedan: Om ditt nätverk är konfigurerat för Autentisering och Kryptering måste du matcha inställningarna för ditt nätverk.
	- **Ingen Autentisering eller Kryptering:** Välj Öppet system, tryck på **OK** använd därefter  $\left( \begin{array}{c} \bullet \\ \bullet \end{array} \right)$ eller  $\left[ \begin{array}{c} \bullet \\ \bullet \end{array} \right]$  för att välja Ingen för Krypteringstyp? och tryck på **OK**. Tryck sedan på **1** för Ja för att tillämpa dina inställningar. Gå till steg [k](#page-33-0).
	- Ingen Autentisering med WEP**kryptering:**

Välj Öppet system, tryck på **OK** och använd  $\left($   $\rightarrow$  eller  $\left| \right.$   $\bullet$  för att välja WEP för Krypteringstyp? och tryck på **OK**. Gå till steg [g](#page-32-4).

- **Autentisering med WEP-kryptering:** Välj Delad nyckel och tryck på **OK**. Gå till steg [g](#page-32-4).
- **Autentisering med WPA/WPA2-PSK (TKIP- eller AES-kryptering):** Välj WPA/WPA2-PSK och tryck på **OK**. Gå till steg [h](#page-33-1).
- **Autentisering med LEAP:** Välj LEAP, tryck på **OK**. Gå till steg [i](#page-33-2).

■ Autentisering med **EAP-FAST/INGEN, EAP-FAST/MS-CHAPv2, EAP-FAST/GTC (TKIP- eller AES-kryptering):** Välj EAP-FAST/NONE, EAP-FAST/MSCHAP (EAP-FAST/MS-CHAPv2) eller EAP-FAST/GTC, tryck på **OK**. Gå till steg [j](#page-33-3).

<span id="page-32-4"></span>g Välj lämpligt knappnummer och tryck på **OK**. Ange den WEP-nyckel du skrev ner i [steg](#page-31-2) 17 [på sidan 32](#page-31-2) med hjälp av de kombinerade siffer- och bokstavsknapparna för att välja respektive bokstav eller siffra.

> För att till exempel ange bokstaven a trycker du en gång på **2**-knappen på de kombinerade siffer- och bokstavsknapparna. För att ange siffran 3 trycker du på knappen **3** på de kombinerade siffer- och bokstavsknapparna sju gånger.

> Bokstäverna visas i följande ordning: gemener, versaler och därefter siffror

(för ytterligare information, se *[Ange text för](#page-45-0)  [trådlösa inställningar](#page-45-0)* på sidan 46).

## **För användare av trådlöst nätverksgränssnitt**

Tryck på **OK** när du angett alla tecken, och tryck sedan på **1** för Ja för att tillämpa dina inställningar. Gå till steg [k](#page-33-0).

<span id="page-33-1"></span>**h** Tryck på **eller** för att välja TKIP eller AES för Krypteringstyp?, och tryck på **OK**.

Ange WPA-/WPA2-PSK-lösenordet du skrev ner i steg 17 [på sidan 32](#page-31-2) med hjälp av de kombinerade siffer- och bokstavsknapparna för att välja respektive bokstav eller siffra.

För att till exempel ange bokstaven a trycker du en gång på **2**-knappen på de kombinerade siffer- och bokstavsknapparna. För att ange siffran 3 trycker du på knappen **3** på de kombinerade siffer- och bokstavsknapparna sju gånger.

Bokstäverna visas i följande ordning: gemener, versaler och därefter siffror (för ytterligare information, se *[Ange text för](#page-45-0)  [trådlösa inställningar](#page-45-0)* på sidan 46).

Tryck på **OK** när du angett alla tecken, och tryck sedan på **1** för Ja för att tillämpa dina inställningar. Gå till steg [k](#page-33-0).

<span id="page-33-2"></span>i Ange användarnamnet och tryck på **OK**. Du

kan använda  $\begin{bmatrix} 4 \\ 6 \end{bmatrix}$ eller  $\begin{bmatrix} 6 \\ 7 \end{bmatrix}$  för att flytta markören. För att till exempel ange bokstaven a trycker du en gång på **2**-knappen på de kombinerade siffer- och bokstavsknapparna.

Ange lösenordet och tryck på **OK**, och tryck sedan på **1** för att tillämpa dina inställningar Gå till steg [k](#page-33-0). (För ytterligare information, se *[Ange](#page-45-0)  [text för trådlösa inställningar](#page-45-0)* på sidan 46.)

<span id="page-33-3"></span> $\sqrt{ }$  Tryck på  $\boxed{\rightarrow}$  eller  $\boxed{\rightarrow}$  för att välja TKIP eller AES för Krypteringstyp? och tryck på **OK**.

Ange användarnamn och tryck på **OK**. Du kan

använda  $\left\{\parallel\leftarrow\parallel\text{eller}\parallel\leftarrow\parallel\text{for}$  att flytta markören. För att till exempel ange bokstaven a trycker du en gång på **2**-knappen på de kombinerade siffer- och bokstavsknapparna.

Ange lösenordet och tryck på **OK**, och tryck sedan på **1** för att tillämpa dina inställningar Gå till steg [k](#page-33-0). (För ytterligare information, se *[Ange](#page-45-0)  [text för trådlösa inställningar](#page-45-0)* på sidan 46.)

<span id="page-33-0"></span>**k** Maskinen försöker nu ansluta till ditt trådlösa nätverk med den information du har angivit. Om det lyckas visas Ansluten som hastigast på LCD-skärmen.

Om din maskin inte lyckas ansluta till ditt nätverk bekräftar du dina nätverksinställningar som samlades in i steg 17 [på sidan 32.](#page-31-2) Upprep[a](#page-32-5) sedan steg a till [j](#page-33-3) för att bekräfta att du angett korrekt information.

Om din åtkomstpunkt inte har DHCP aktiverat måste du konfigurera IP-adress, nätmask och gateway för maskinen manuellt, så att de passar ditt nätverk. Se *Bruksanvisningen för nätverksanvändare* för mer information.

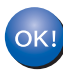

**Den trådlösa installationen är nu komplett. En indikator i fyra nivåer högst upp på maskinens LCD-skärm visar din åtkomstpunkts eller routers signalstyrka.**

#### **Fortsätt till steg** [19](#page-36-0) **för att installera programsviten MFL-Pro Suite.**

**För Windows®-användare:**

#### **Gå nu till**

**[sidan 37](#page-36-1)**

**För Macintosh®-användare:**

**Gå nu till**

**[sidan 41](#page-40-0)**

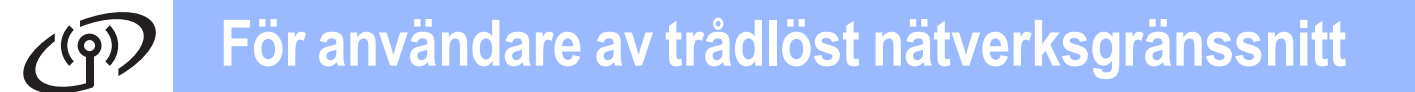

<span id="page-34-0"></span>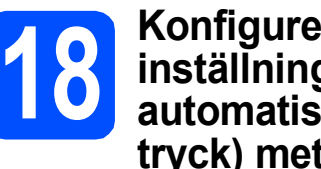

#### **18** Konfigurera de trådlösa<br>**18** inställningarna med den<br>automatiska trådlösa (et **inställningarna med den automatiska trådlösa (ett tryck) metoden**

Wi-Fi PROTECTED **SETUP** 

**a** Kontrollera att din trådlösa router eller åtkomstpunkt har symbolen SecureEasySetup™, Wi-Fi Protected Setup eller AOSS™ enligt nedan.

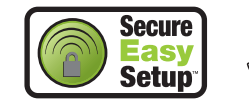

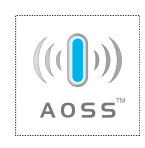

- **b** Placera Brother-maskinen inom räckvidden för SecureEasySetup™-, Wi-Fi Protected Setupeller AOSS™-åtkomstpunkten/-routern. Räckvidden kan variera beroende på din specifika miljö. Läs instruktionerna som medföljer din åtkomstpunkt/router.
- <span id="page-34-1"></span>c Tryck på SecureEasySetup™-, Wi-Fi Protected Setup- eller AOSS™-knappen på din trådlösa router eller åtkomstpunkt. Mer instruktioner hittar du i din trådlösa routers/åtkomstpunkts bruksanvisning.

d Tryck på **Menu**, **7** (Nätverk), **2** (WLAN), **<sup>3</sup>** (SES/WPS/AOSS) på din maskin.

> Tryck på **eller** vieller för att välja På, och tryck sedan på **OK**.

Denna funktion känner automatiskt av vilket läge (SecureEasySetup™, Wi-Fi Protected Setup eller AOSS™) din åtkomstpunkt använder för att konfigurera maskinen.

#### **Obs**

*Om din trådlösa åtkomstpunkt stöder Wi-Fi Protected Setup (PIN Method) och du vill konfigurera din maskin med hjälp av PIN-koden, ska du läsa* Använda PIN Method i Wi-Fi Protected Setup *i* Bruksanvisning för nätverksanvändare *på cd-skivan.*

**e** Om LCD-skärmen visar Ansluten har maskinen lyckats ansluta till din router/åtkomstpunkt. Du kan nu använda maskinen i ditt trådlösa nätverk.

Om LCD-skärmen visar WLAN-inst., Ansluter SES (Ansluter WPS eller Ansluter AOSS) och därefter Kan ei ansluta, har maskinen inte lyckats ansluta till din router/åtkomstpunkt. Försök från steg [c](#page-34-1) igen. Om samma meddelande visas igen, återställ maskinen till fabriksinställningarna och försök igen. För återställning, se *[Återställa](#page-44-1)  [fabriksinställningarna för nätverk](#page-44-1)* på sidan 45.

Om LCD-skärmen visar WLAN-inst. och därefter Kan ej ansluta eller Anslutningsfel, identifierades en sessionsöverlappning eller ett anslutningsfel (se tabellen nedan). Maskinen har upptäckt mer än två routrar eller åtkomstpunkter på nätverket som har SecureEasySetup™-, Wi-Fi Protected Setup- eller AOSS™-läget aktiverat. Kontrollera att endast en router/åtkomstpunkt har SecureEasySetup™-läget, Wi-Fi Protected Setup-läget eller AOSS™-läget aktiverat och försök starta från steg [c](#page-34-1) igen.

Om LCD-skärmen visar WLAN-inst. och därefter Ingen åtkomstpkt, har maskinen inte identifierat någon router/åtkomstpunkt i ditt nätverk med SecureEasySetup™-läget, Wi-Fi Protected Setup-läget eller AOSS™ läget aktiverat. Flytta maskinen närmare routern/åtkomstpunkten och pröva att börja om från steg [c](#page-34-1) igen.

#### *LCD-meddelanden när kontrollpanelens SES/WPS/AOSS-meny används*

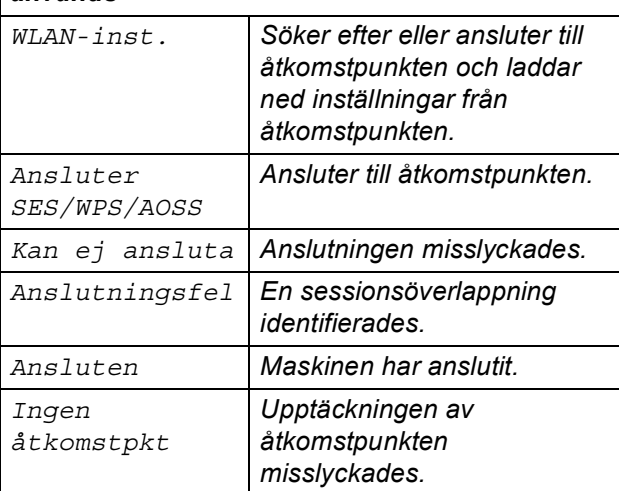

#### **Obs**

*Om du stöter på problem vid inställningen kan du tillfälligt placera din maskin närmare den trådlösa åtkomstpunkten och gå tillbaka till steg* [c](#page-34-1)*.*

**OK** 

**Den trådlösa installationen är nu komplett.**

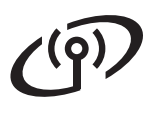

#### **Den trådlösa installationen är nu komplett. Fortsätt till steg** [19](#page-36-0) **för att installera programsviten MFL-Pro.**

**För Windows®-användare:**

**Gå nu till [sidan 37](#page-36-1) För Macintosh®-användare: Gå nu till [sidan 41](#page-40-0)**

### <span id="page-36-1"></span>**Installera drivrutiner och programvara (Windows® 2000 Professional/XP/XP Professional x64 Edition/ Windows Vista®)**

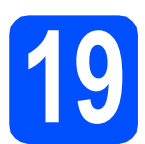

# <span id="page-36-0"></span>**19 Innan du installerar programsviten MFL-Pro**

**a** Kontrollera att din dator är PÅ och att du är inloggad med administratörsrättigheter.

#### **O** VIKTIGT

- **Stäng eventuella program som är igång.**
- **Kontrollera att det inte sitter något USBminne i maskinen.**
- **Skärmbilderna kan variera mellan olika operativsystem.**
- **Den medföljande cd-skivan inkluderar ScanSoft™ PaperPort™ 11SE. Programmet har bara stöd för Windows® 2000 (SP4 eller senare), XP (SP2 eller senare), XP Professional x64 Edition och Windows Vista®. Uppdatera till Windows® senaste servicepack innan du installerar programsviten MFL-Pro.**

## *O* VIKTIGT

**Stäng av alla personliga brandväggsprogram (utöver Windows® brandvägg), antispionprogram eller antivirusprogram medan installationen pågår.**

# **20 Installera programsviten MFL-Pro**

**a** Sätt in den medföljande cd-skivan i cdspelaren. Om skärmen med modellnamn visas klickar du på maskinens modellnamn. Om språkskärmen visas väljer du önskat språk.

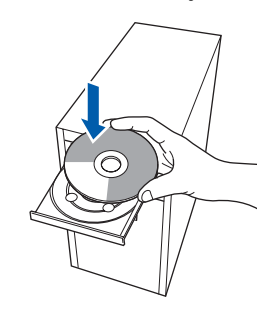

#### **Obs**

*Om inte cd-menyn visas automatiskt kan du gå till Den här datorn (Dator), dubbelklicka på cdikonen och därefter dubbelklicka på Start.exe.*

**b** Cd-skivans huvudmeny öppnas. Klicka på **Inledande installation**.

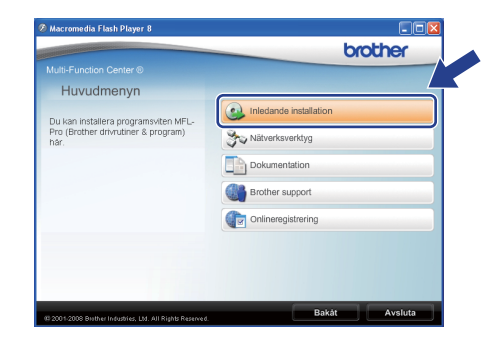

#### <span id="page-36-2"></span>c Klicka på **Installera MFL-Pro Suite**.

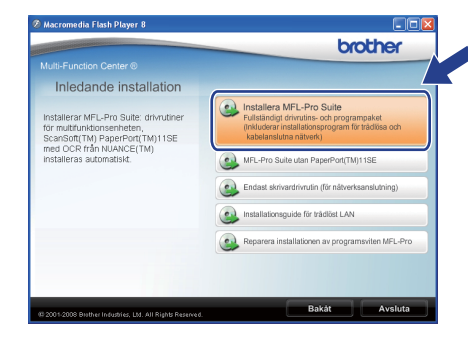

**Windows** Trådlöst nätverk **Trådlöst nätverk ® Macintosh ®**

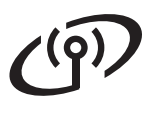

## **Windows Trådlöst nätverk ®**

#### **Obs**

- *Om installationen inte fortsätter automatiskt öppnar du huvudmenyn igen genom att plocka ur och sätta in cd-skivan igen, eller genom att dubbelklicka på programfilen Start.exe i rotmappen. Fortsätt från steg* [c](#page-36-2) *för att installera programsviten MFL-Pro.*
- *För Windows Vista®, när skärmen Kontroll av användarkonto visas, klicka på Tillåt.*

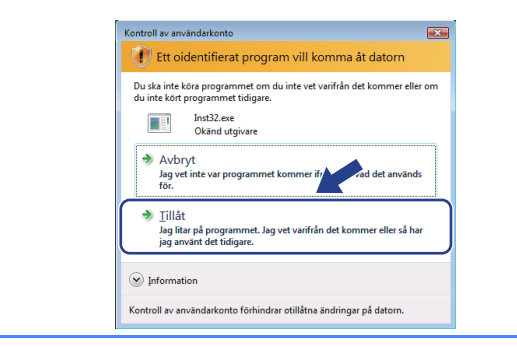

d Välj **Trådlös nätverksanslutning** och klicka sedan på **Nästa**.

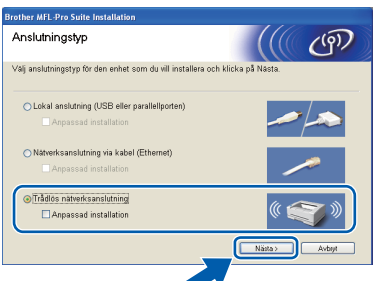

#### **Obs**

*Om du vill installera PS-drivrutinen (Brothers BR-Script-drivrutin), välj Anpassad installation och följ sedan instruktionerna på skärmen. När skärmbilden Välj funktioner visas markerar du PS skrivardrivrutin och fortsätter sedan att följa instruktionerna på skärmen.*

e Klicka på kryssrutan **De trådlösa inställningarna har kontrollerats och bekräftats** och klicka sedan på **Nästa**.

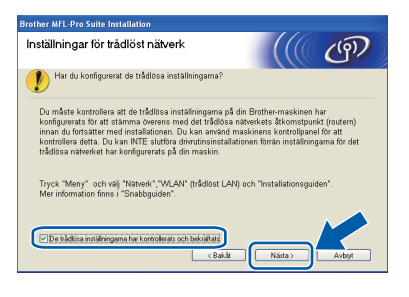

f När fönstret ScanSoft™ PaperPort™ 11SE **Licensavtal** visas klickar du på **Ja** om du accepterar programmets **Licensavtal**.

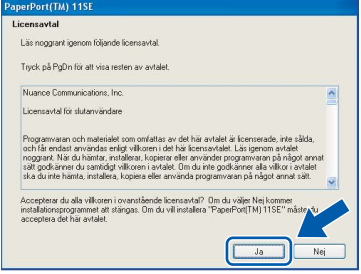

- g Installationen av ScanSoft™ PaperPort™ 11SE startar automatiskt och sedan installeras programsviten MFL-Pro.
- **h** När fönstret **Licensavtal** i Brothers programsvit MFL-Pro visas klickar du på **Ja** om du accepterar programmets **Licensavtal**.

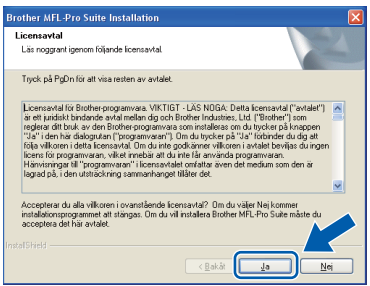

**i** Användare av Windows<sup>®</sup> XP SP2/XP Professional x64 Edition/ Windows Vista® väljer **Ändra brandväggens portinställning för att aktivera nätverksanslutningen och fortsätt med installeringen. (rekommenderas)** och klickar på **Nästa** när

denna skärmbild visas.

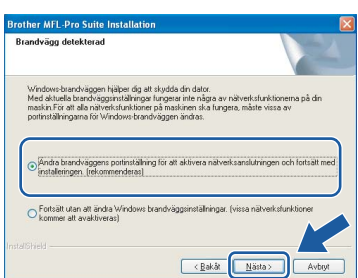

Om du inte använder Windows® brandvägg ska du läsa bruksanvisningen för ditt program för information om hur du lägger till följande nätverksportar.

- För nätverksskanning, lägg till UDP port 54925.
- För nätverks-PC-Fax mottagning, lägg till UDP port 54926.
- Om du fortfarande har problem med din nätverksanslutning, lägg till UDP port 137.

## **Windows Trådlöst nätverk ®**

j Markera maskinen i listan och klicka på **Nästa** om maskinen har konfigurerats för ditt nätverk.

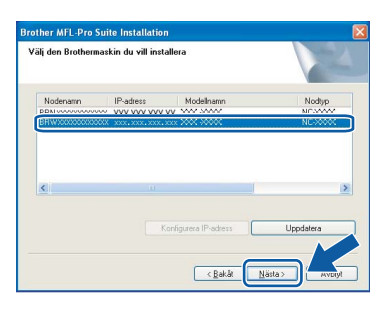

#### K **Obs**

- *Du hittar din maskins IP-adress och nodnamnet genom att skriva ut nätverkskonfigurationslistan. Se* [Skriva ut](#page-44-0)  [nätverks- konfigurationslistan](#page-44-0) *på sidan 45.*
- *Om dina trådlösa inställningar misslyckas kommer ett felmeddelande att visas under installationen av programsviten MFL-Pro Suite, och installationen avbryts. Bekräfta din nätverksinställning genom att följa anvisningarna på skärmen. Om detta problem uppstår ska du gå till steg* 17 *[på sidan 32](#page-31-2) och ställa in den trådlösa inställningen på nytt.*

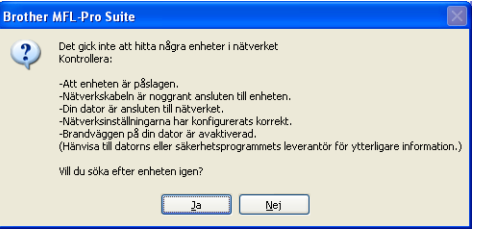

- *Om du använder WEP och LCD-skärmen visade "Ansluten" utan att din maskin identifierades, ska du kontrollera att du angett WEP-nyckeln korrekt. WEP-nyckeln skiljer mellan stora och små bokstäver.*
- *Om maskinen inte har konfigurerats för nätverket visas följande skärm.*

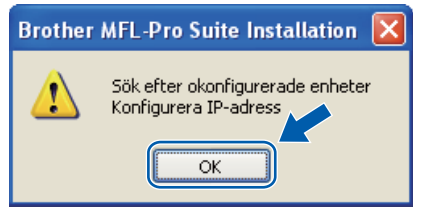

*Klicka på OK och därefter på Konfigurera IP-adress. Ange en IP-adress för din maskin som är lämplig för ditt nätverk, genom att följa instruktionerna på skärmen.*

k Om du inte vill övervaka maskinens status och felmeddelanden från din dator avmarkerar du **Aktivera Statusövervakning** och klickar på **Nästa**.

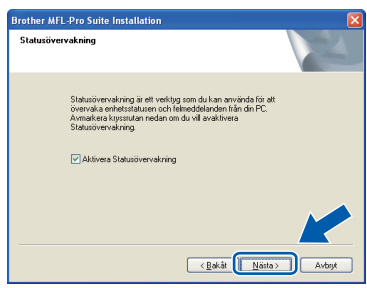

**l Installationen av Brother-drivrutinerna startar** automatiskt. Installationsbilderna visas en efter den andra.

#### **O VIKTIGT**

**Avbryt INTE någon av skärmbilderna under installationen. Det kan ta några sekunder innan skärmbilderna visas.**

#### **Obs**

*I Windows Vista® ska du slutföra installationen på rätt sätt genom att markera kryssrutan och klicka på Installera när den här skärmbilden visas.*

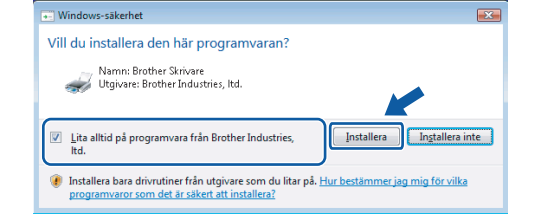

**m** När skärmbilden **Onlineregistrering** visas gör du ditt val och följer instruktionerna på skärmen. När du har slutfört registreringsprocessen ska du stänga webbläsaren för att återgå till detta fönster. Klicka sedan på **Nästa**.

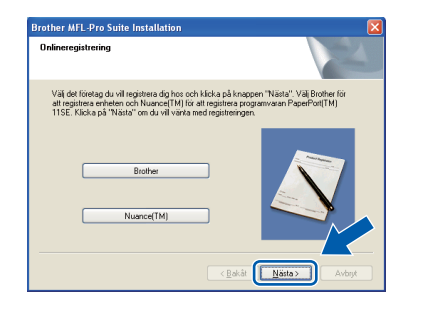

Windows®\_ **Windows** Trådlöst nätverk **Trådlöst nätverk Macintosh® Macintosh**

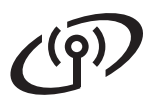

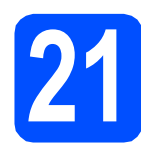

### **21 Slutföra och starta om**

**a** Klicka på **Slutför** för att starta om din dator. Du måste logga in med administratörsrättigheter när datorn startats om.

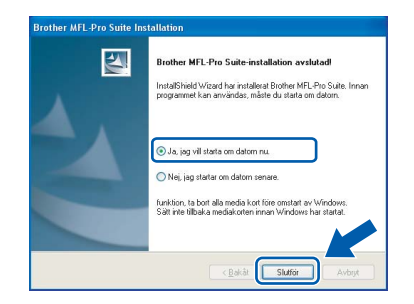

#### **Obs**

*Om ett felmeddelande visas under programinstallationen ska du köra Installationsdiagnostik som finns under Start/Alla Program/Brother/ MFC-XXXX LAN (där MFC-XXXX är din modells namn).*

**b** Om denna skärmbild visas väljer du uppdateringsinställningarna för den inbyggda programvaran (firmware) och klickar på **OK**.

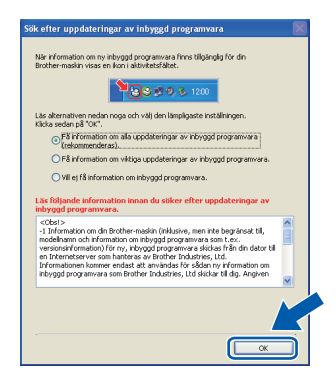

#### **Obs**

*Tillgång till Internet krävs för uppdatering av den inbyggda programvaran (firmware).*

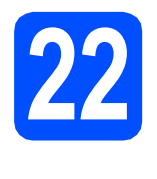

#### **22** Installera programsviten<br> **22** datorer<br>
datorer **MFL-Pro på ytterligare datorer (vid behov)**

Om du vill använda din maskin från flera datorer i ett nätverk ska du installera programsviten MFL-Pro på respektive dator. Gå till steg 19 [på sidan 37.](#page-36-0)

#### **Obs**

*Med den här produkten ingår en licens för upp till fem användare. Denna licens stödjer installationen av programsviten MFL-Pro Suite inklusive ScanSoft™ PaperPort™ 11SE på upp till fem datorer på ett nätverk. Om du vill installera ScanSoft™ PaperPort™ 11SE på mer än fem datorer, köp Brother NL-5 som är en fleranvändarlicens för upp till ytterligare 5 användare. För att köpa NL-5, kontakta din Brother återförsäljare.*

#### Slutför **Installationen är nu klar.**

#### **Obs**

*XML Paper Specification skrivardrivrutin XML Paper Specification-skrivardrivrutinen är den mest lämpliga drivrutinen när du skriver ut från program som använder XML Paper Specification-dokument. Vänligen ladda ner den senaste drivrutinen via Brother Solutions Center på <http://solutions.brother.com/>.*

### <span id="page-40-0"></span>**Installera drivrutiner och programvara (Mac OS® X 10.3.9 eller senare)**

<span id="page-40-1"></span>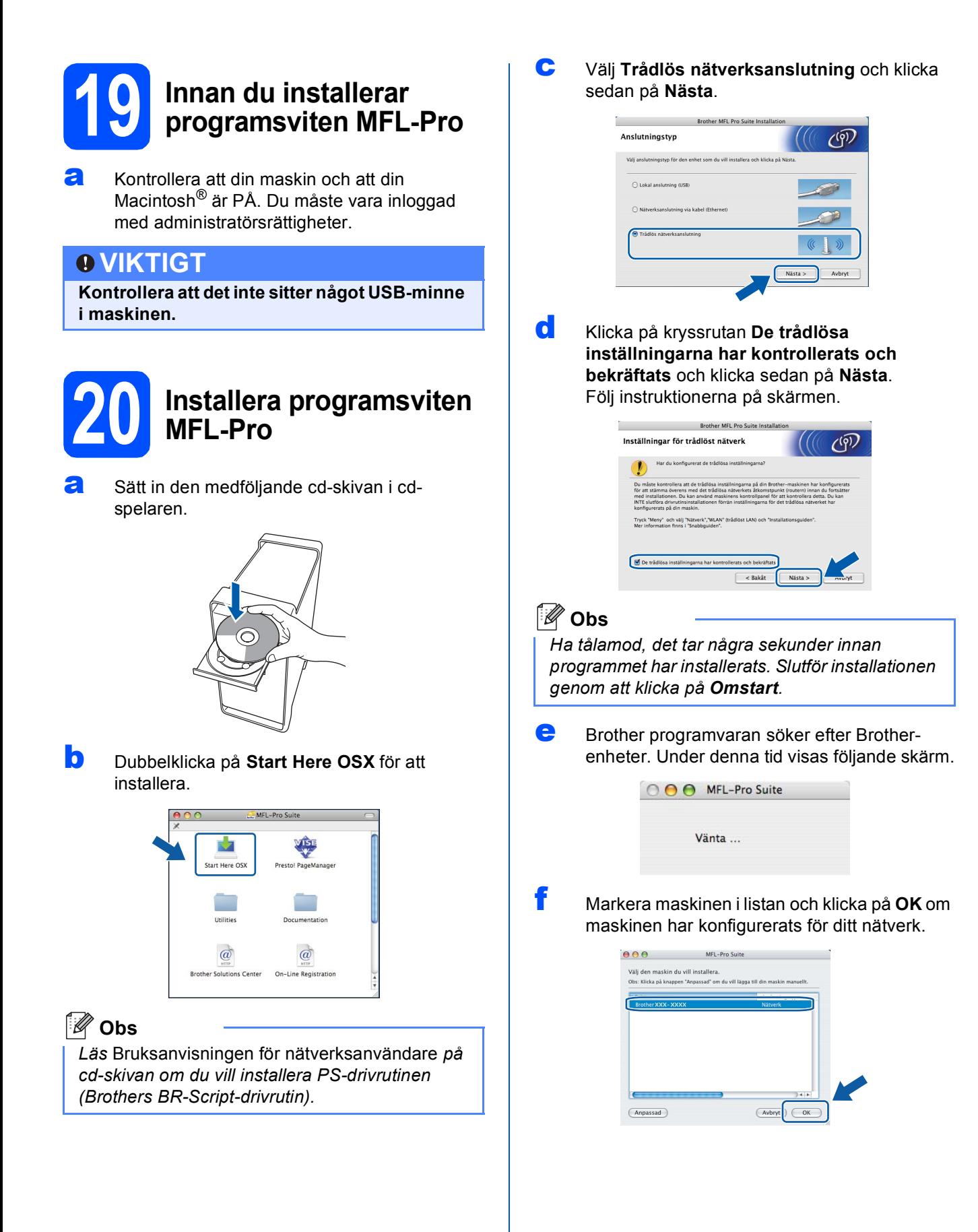

**Windows** Trådlöst nätverk **Trådlöst nätverk ® Macintosh ®**

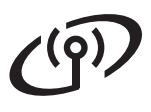

## **Macintosh Trådlöst nätverk ®**

#### **Obs**

- *Du hittar din maskins IP-adress och nodnamnet genom att skriva ut nätverkskonfigurationslistan. Se* [Skriva ut](#page-44-0)  [nätverks- konfigurationslistan](#page-44-0) *på sidan 45.*
- *Om dina trådlösa inställningar inte lyckas avbryts installationen av programvaran MFL-Pro. Bekräfta dina nätverksinställningar. Om detta problem uppstår ska du gå till steg* 17 *[på sidan 32](#page-31-2) och ställa in den trådlösa anslutningen på nytt.*
- *Klicka på OK om denna skärmbild visas.*

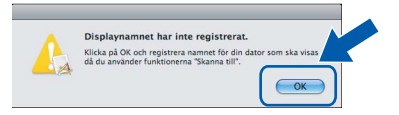

*• Skriv ett namn för din Macintosh® under Displaynamn med högst 15 tecken och klicka på OK. Gå till steg* [g](#page-41-0)*.*

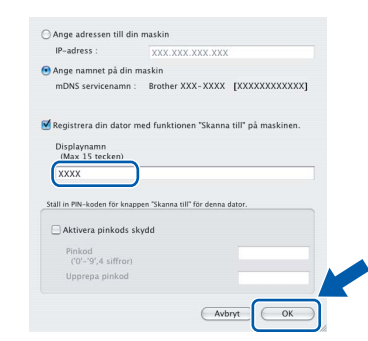

- *Om du vill använda maskinens Scan-knappen för att skanna via nätverket måste du markera rutan Registrera din dator med funktionen "Skanna till" på maskinen.*
- *Namnet du anger visas på maskinens LCDskärm när du trycker på och väljer ett skanningsalternativ (För ytterligare information, läs om* Nätverksskanning*i*  Bruksanvisning för programanvändare *på cdskivan).*
- <span id="page-41-0"></span>g Klicka på **OK** när denna skärm visas.

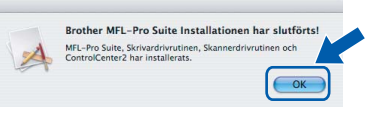

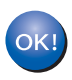

**Installationen av programsviten MFL-Pro är nu klar. Gå till steg** 21 **[på sidan 42](#page-41-1).**

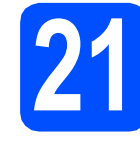

# <span id="page-41-1"></span>**21 Installera Presto! PageManager**

OCR-funktioner läggs till i Brother ControlCenter2 när Presto! PageManager installerats. Du kan enkelt skanna, dela och organisera fotografier och dokument med hjälp av Presto! PageManager.

a Dubbelklicka på **Presto! PageManager** och följ instruktionerna på skärmen.

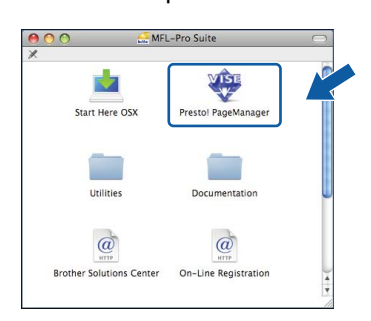

#### **22** Installera programsviten<br> **22** datorer<br>
datorer **MFL-Pro på ytterligare datorer (vid behov)**

Om du vill använda din maskin från flera datorer i ett nätverk ska du installera programsviten MFL-Pro på respektive dator. Gå till steg 19 [på sidan 41.](#page-40-1)

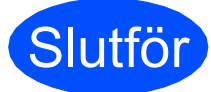

Slutför **Installationen är nu klar.**

### **Verktygsprogrammet BRAdmin Light (för Windows®-användare)**

BRAdmin Light är ett verktyg som används för inledande inställning av nätverksanslutna Brother-enheter. Du kan även söka efter Brother-produkter i ett nätverk, visa status och konfigurera grundläggande nätverksinställningar som t.ex. IP-adress.

Mer information om BRAdmin Light finns på <http://solutions.brother.com/>.

#### **Obs**

*Om du behöver ett program för avancerad skrivarhantering kan du hämta den senaste versionen av Brother BRAdmin Professional från <http://solutions.brother.com/>.*

#### **Installera konfigurationsverktyget BRAdmin Light**

a Klicka på **Nätverksverktyg** på menyskärmen.

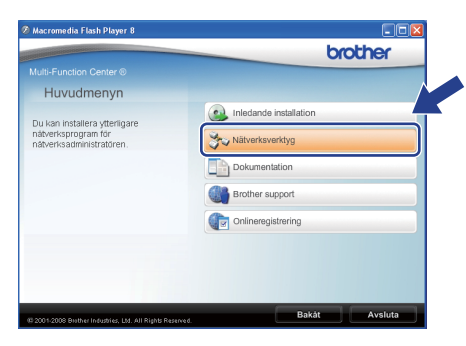

b Klicka på **BRAdmin Light** och följ instruktionerna på skärmen.

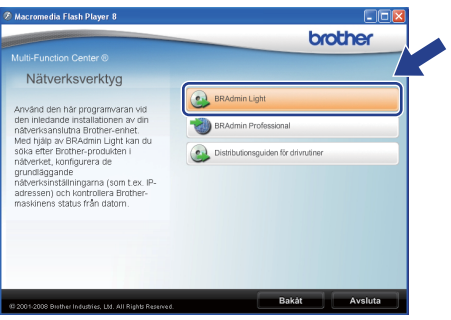

#### **Ställ in din IP-adress, subnät-mask och gateway med hjälp av BRAdmin Light**

#### **Obs**

*Om du har en DHCP/BOOTP/RARP-server i nätverket behöver du inte utföra följande åtgärd. Maskinen kommer automatiskt att erhålla sin IPadress.*

**a** Starta BRAdmin Light. Programmet söker automatiskt efter nya enheter.

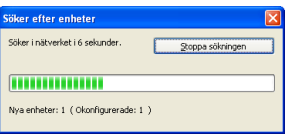

**b** Dubbelklicka på den icke-konfigurerade enheten.

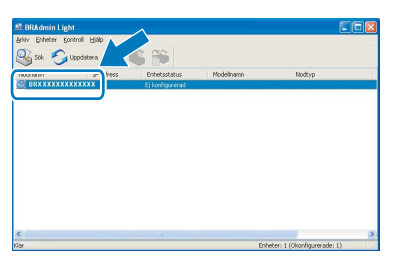

#### **Obs**

*Maskinens standardlösenord är "access". Du kan ändra lösenordet med BRAdmin Light.*

c Välj **STATISK** för **Bootmetod**. Ange **IP-adress**, **Nätmask** och **Gateway** och klicka sedan på **OK**.

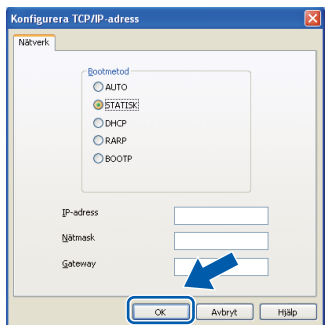

**d** Adressinformationen sparas i maskinen.

### **För nätverksanvändare**

### **Verktygsprogrammet BRAdmin Light (för Mac OS® X-användare)**

BRAdmin Light är ett verktyg som används för inledande inställning av nätverksanslutna Brother-enheter. Det kan även söka efter Brother-produkter i ditt nätverk, visa status och konfigurera grundläggande nätverksinställningar

som t.ex. IP-adress via en dator som har Mac  $OS^{\circledR}$  X 10.3.9 eller senare.

BRAdmin Light installeras automatiskt när du installerar skrivardrivrutinen. Om du redan har installerat skrivardrivrutinen behöver du inte installera BRAdmin Light på nytt. Mer information om BRAdmin Light finns på <http://solutions.brother.com/>.

#### **Ställ in din IP-adress, subnet-mask och gateway med hjälp av BRAdmin Light**

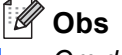

- *Om du har en DHCP/BOOTP/RARP-server i nätverket behöver du inte utföra följande åtgärd. Maskinen kommer automatiskt att erhålla sin IP-adress.*
- *Kontrollera att version 1.4.2 eller senare av klientprogrammet Java är installerat på din dator.*
- *Maskinens standardlösenord är "access". Du kan ändra lösenordet med BRAdmin Light.*
- **a** Dubbelklicka på Macintosh HD på skrivbordet.

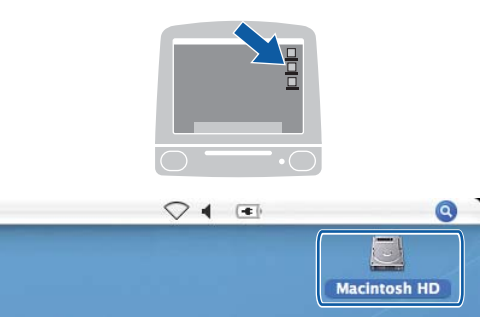

b Välj **Bibliotek**, **Printers**, **Brother** och därefter **Utilities**.

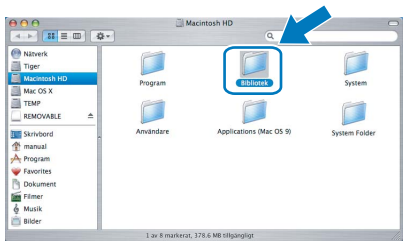

c Dubbelklicka på filen **BRAdmin Light.jar** och kör programmet. BRAdmin Light söker sedan automatiskt efter nya enheter.

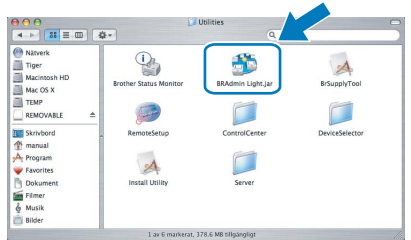

**d** Dubbelklicka på den icke-konfigurerade enheten.

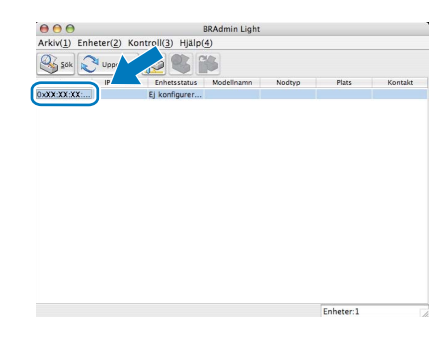

e Välj **STATIC** för **Bootmetod**. Ange **IP-adress**, **Nätmask** och **Gateway** och klicka sedan på **OK**.

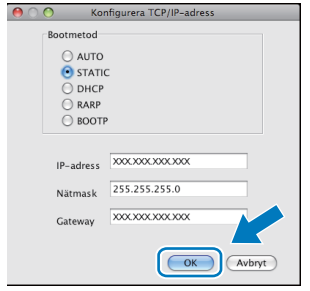

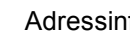

f Adressinformationen sparas i maskinen.

#### **Webbaserad hantering (webbläsare)**

Brother skrivarservern har en webbserver som gör att du kan övervaka enhetens status och ändra vissa konfigurationsinställningar via HTTP (Hyper Text Transfer Protocol).

#### **Obs**

- *Användarnamnet är "admin" och standardlösenordet är "access". Du kan ändra lösenordet via en webbläsare.*
- *Vi rekommenderar Microsoft® Internet Explorer 6.0® (eller senare) eller Firefox 1.0 (eller senare) för Windows® och Safari 1.3 för Macintosh®. Kontrollera även att JavaScript och cookies alltid är aktiverade, oavsett vilken webbläsare som används. Du måste känna till skrivarserverns IP-adress om du vill använda en webbläsare. Skrivarserverns IP-adress finns angiven i nätverkskonfigurationslistan.*
- a Öppna webbläsaren.
- **b** Skriv http:// skrivarens\_ip-adress/ i webbläsaren (där "skrivarens\_ip-adress" står för skrivarens IP-adress eller skrivarserverns namn).

Du hittar maskinens IP-adress i nätverkskonfigurationslistan. Se *[Skriva ut](#page-44-2)  [nätverks- konfigurationslistan](#page-44-2)* på sidan 45. ■ Till exempel http://192.168.1.2/

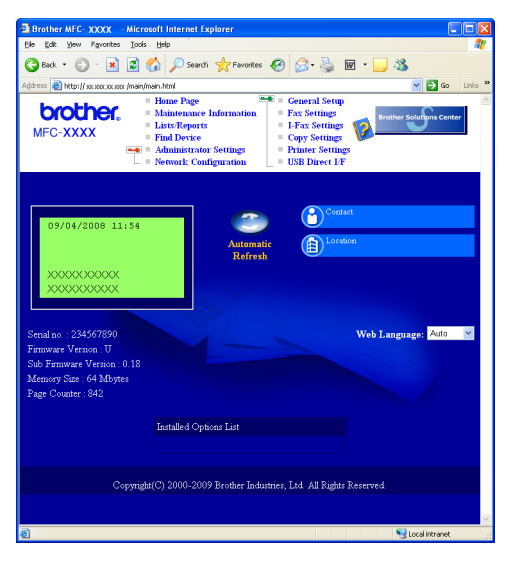

*Se* Kapitel 11 *i* Bruksanvisning för nätverksanvändare*.*

#### <span id="page-44-2"></span><span id="page-44-0"></span>**Skriva ut nätverkskonfigurationslistan**

Du kan skriva ut nätverkskonfigurationslistan för att bekräfta de aktuella nätverksinställningarna. För att skriva ut nätverkskonfigurationslistan:

- **a** Kontrollera att frontluckan är stängd och att nätverkssladden är isatt.
- **b** Slå på maskinen och vänta tills den är i beredskapsläge.
- c Tryck på **Menu**, **6**, **6**.
- d Tryck på **Start**.

Maskinen skriver ut de aktuella nätverksinställningarna.

### <span id="page-44-1"></span>**Återställa fabriksinställningarna för nätverk**

Följ stegen nedan om du vill återställa alla nätverksinställningar för den inbyggda skrivar-/skannerservern till fabriksinställningarna.

- **a** Kontrollera att maskinen inte används och koppla sedan bort alla kablar från maskinen (utom nätkabeln).
- b Tryck på **Menu**, **7**, **0**.
- c Tryck på **1** för att välja Återställ.
- d Tryck på **1** för att välja Ja.
- **e** Maskinen startas om. Anslut kablarna när detta är klart.

### <span id="page-45-0"></span>**Ange text för trådlösa inställningar**

De flesta sifferknappar har tre eller fyra bokstäver tryckta på sig. På knapparna 0, # och  $*$  har inga bokstäver tryckts eftersom de används för specialtecken.

Genom att trycka flera gånger på korrekt sifferknapp kan du komma åt det tecken du söker.

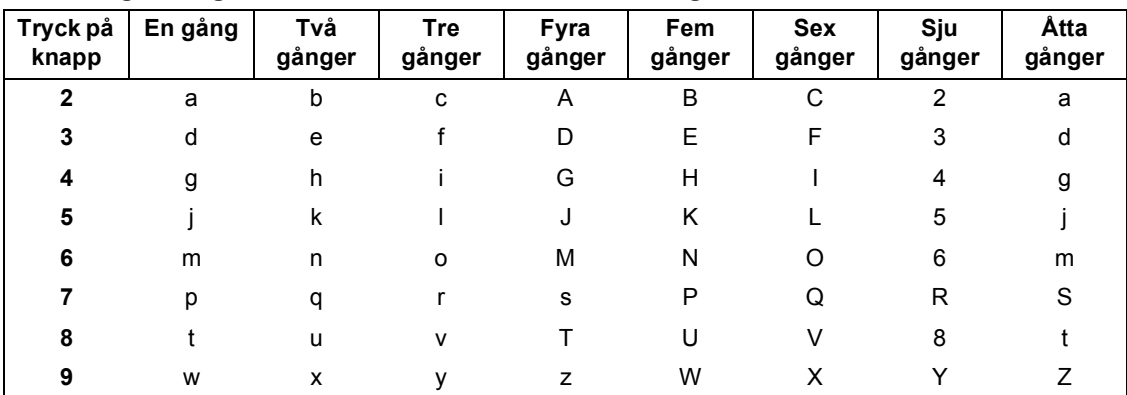

#### **För konfigurering av det trådlösa nätverkets inställningar**

#### **Infoga mellanslag**

Tryck på vå gånger mellan tecknen om du vill infoga ett mellanslag i ett namn.

#### **Göra rättelser**

Om du skrivit fel bokstav och vill ändra den, tryck på  $\Box$  eller  $\Box$  för att flytta markören till den felaktiga bokstaven. Tryck sedan på **Clear/Back**. Ange nu den korrekta bokstaven. Du kan även backa och infoga bokstäver.

#### **Upprepa tecken**

Om du vill skriva en bokstav som motsvarar samma knapp som det föregående tecknet trycker du på | ▶ ] för att flytta markören till höger innan du trycker på knappen igen.

#### **Specialtecken och symboler**

Tryck flera gånger på  $*$ , # eller 0 tills du ser det specialtecken eller den symbol du söker. Tryck på OK för att välja den/det.

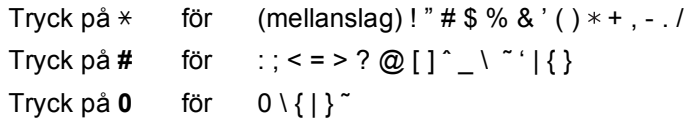

### **Tillbehör**

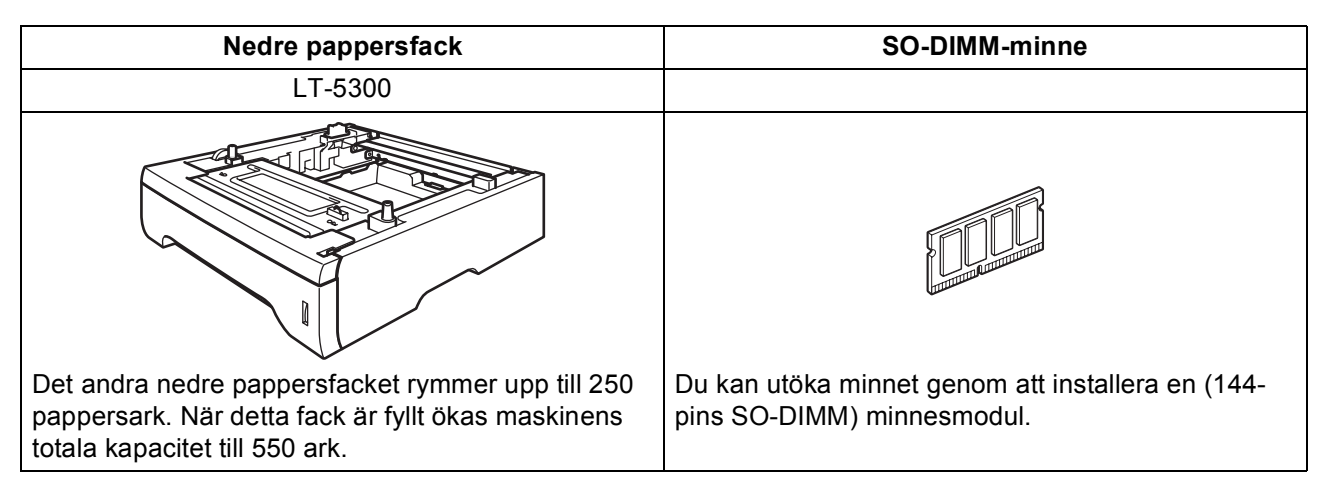

Mer information om det undre pappersfacket (tillval) och kompatibla SO-DIMM-minnen finns i *Bruksanvisningen*. Du kan även besöka <http://solutions.brother.com/>.

### **Förbrukningsartiklar**

När det är dags att byta ut förbrukningsartiklar visas ett felmeddelande på LCD-skärmen. För mer information om förbrukningsartiklar till din maskin, besök <http://www.brother.com/original/> eller kontakta din lokala Brotheråterförsäljare.

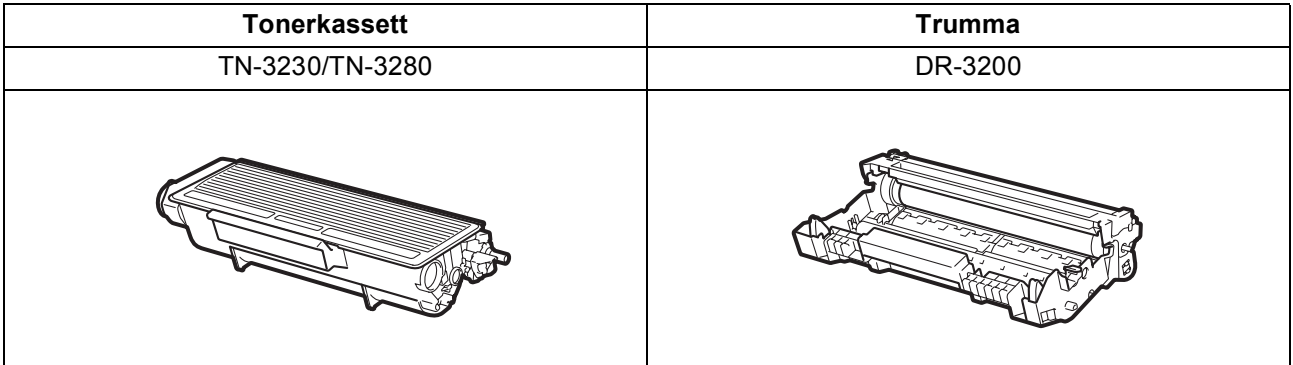

#### **Varumärken**

Brother-logotypen är ett registrerat varumärke som tillhör Brother Industries, Ltd.

Brother är ett registrerat varumärke som tillhör Brother Industries, Ltd.

Multi-Function Link är ett registrerat varumärke som tillhör Brother International Corporation.

Windows Vista är antingen ett registrerat varumärke eller ett varumärke som tillhör Microsoft Corporation i USA och andra länder.

Microsoft, Windows, Windows Server och Internet Explorer är registrerade varumärken som tillhör Microsoft Corporation i USA och/eller andra länder.

Apple, Macintosh, Safari och TrueType är varumärken som tillhör Apple Inc., registrerat i USA och andra länder.

Nuance, Nuance-logotypen, PaperPort och ScanSoft är varumärken eller registrerade varumärken som tillhör Nuance Communications, Inc. eller dess dotterbolag i USA och/eller andra länder.

BROADCOM, SecureEasySetup och SecureEasySetup-logotypen är varumärken eller registrerade varumärken som tillhör Broadcom Corporation i USA och/eller andra länder.

AOSS är ett varumärke som tillhör Buffalo Inc.

Wi-Fi, WPA, WPA2, Wi-Fi Protected Access och Wi-Fi Protected Setup är antingen varumärken eller registrerade varumärken som tillhör Wi-Fi Alliance i USA och/eller andra länder.

För varje företag vars program omnämns i den här bruksanvisningen finns licensavtal med avseende på de upphovsrättsskyddade programmen i fråga.

#### **Alla övriga märken och produktnamn som omnämns i den här bruksanvisningen är varumärken eller registrerade varumärken som tillhör respektive företag.**

#### **Sammanställningar och publikation**

Den här bruksanvisningen har under överinseende av Brother Industries Ltd. sammanställts och publicerats med uppdaterade produktbeskrivningar och specifikationer.

Innehållet i den här bruksanvisningen och specifikationerna för den här produkten kan ändras utan föregående meddelande. Brother förbehåller sig rätten att utan förvarning göra ändringar i specifikationer och materialet häri, och ansvarar inte för eventuella skador (inklusive följdskador) som orsakas av tillförlitelse på det presenterade materialet, inklusive men inte begränsat till, skrivfel eller andra misstag.

#### **Upphovsrätt och licens**

©2009 Brother Industries, Ltd. Den här produkten inkluderar programvara utvecklad av följande leverantörer: ©1983-1998 PACIFIC SOFTWORKS, INC. Denna produkt inkluderar programvaran "KASAGO TCP/IP" som utvecklats av ELMIC WESCOM, Inc. ©2009 Devicescape Software, Inc.

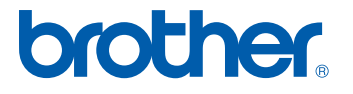